# **SAMSUNG**

# MODE D'EMPLOI

### CFG7\* Moniteur de jeu

La couleur et l'aspect du produit peuvent varier en fonction du modèle, et ses spécifications peuvent être modifiées sans préavis pour des raisons d'amélioration des performances.

Le contenu du présent guide est sujet à modification sans préavis à des fins d'amélioration de la qualité.

© Samsung Electronics

Samsung Electronics détient les droits d'auteur du présent guide.

Toute utilisation ou reproduction du présent guide, en partie ou intégralement, est interdite sans l'autorisation de Samsung Electronics.

Les marques de fabrique autres que celles de Samsung Electronics sont la propriété de leurs détenteurs respectifs.

- Des frais d'administration peuvent vous être facturés si :
	- ‒ (a) un technicien intervient à votre demande et que le produit ne comporte aucun défaut.
		- (c.-à-d., si vous n'avez pas correctement lu le présent manuel d'utilisation).
	- ‒ (b) vous amenez le produit dans un centre de réparation alors qu'il ne comporte aucun défaut.
	- (c.-à-d., si vous n'avez pas correctement lu le présent manuel d'utilisation).
- Le montant de ces frais d'administration vous sera signifié avant la réalisation de toute prestation ou visite à domicile.

### Table des matières

#### [Avant utilisation du produit](#page-3-0)

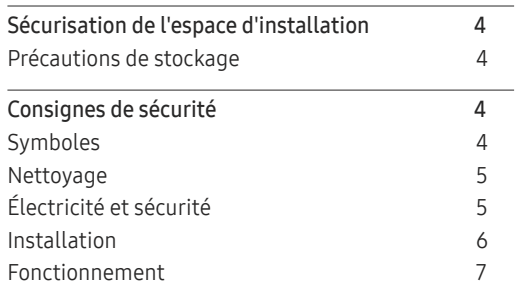

#### [Préparatifs](#page-9-0)

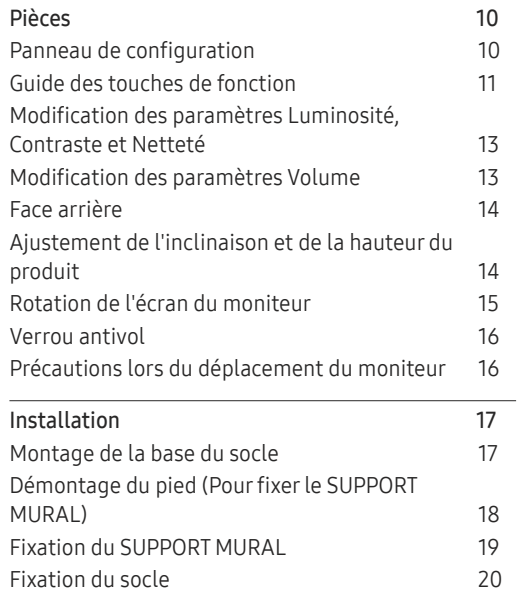

#### [Connexion et utilisation d'un](#page-20-0)  [périphérique source](#page-20-0)

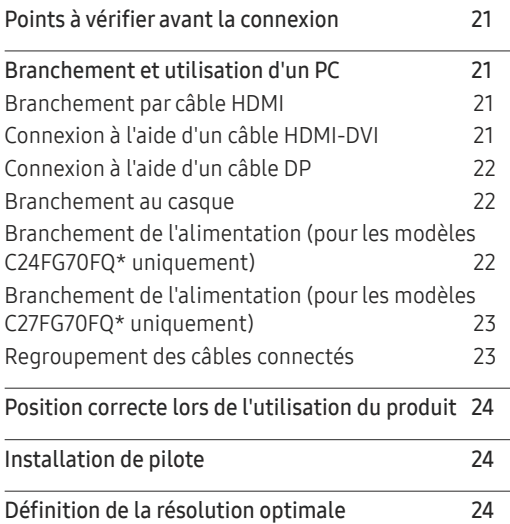

#### [Jeu](#page-24-0)

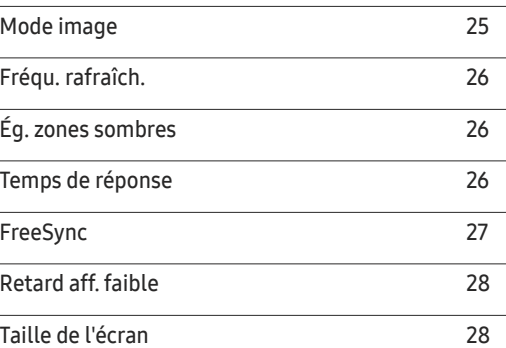

[Enreg. paramètres](#page-28-0) 29

#### [Configuration d'écran](#page-29-0)

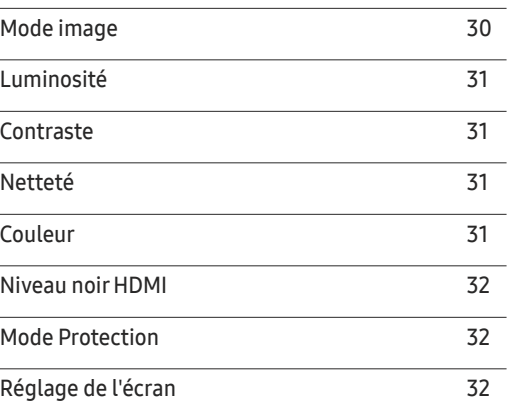

#### [Ajustement des paramètres](#page-32-0)  [OSD \(Affichage sur écran\)](#page-32-0)

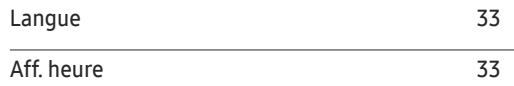

### Table des matières

#### [Configuration et réinitialisation](#page-33-0)

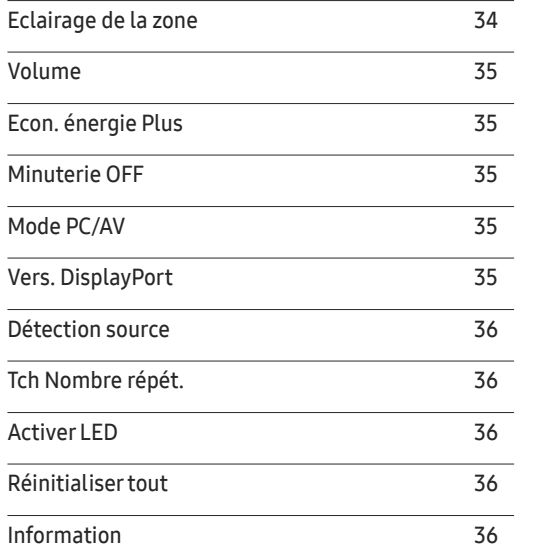

#### [Installation du logiciel](#page-36-0)

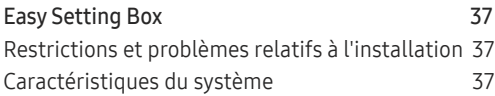

#### [Guide de dépannage](#page-37-0)

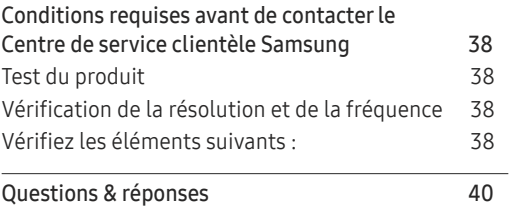

#### [Caractéristiques techniques](#page-40-0)

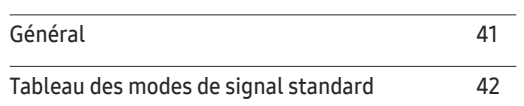

#### [Annexe](#page-43-0)

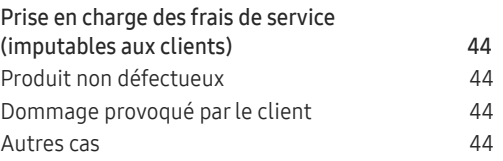

# <span id="page-3-0"></span>Avant utilisation du produit Chapitre 01

### Sécurisation de l'espace d'installation

Veillez à conserver de l'espace autour du produit pour garantir une bonne ventilation. Une augmentation de la température interne peut provoquer un incendie et endommager le produit. Lors de l'installation du produit, veillez à conserver un espace équivalent ou supérieur à celui indiqué ci-dessous.

― L'aspect extérieur peut varier en fonction du produit.

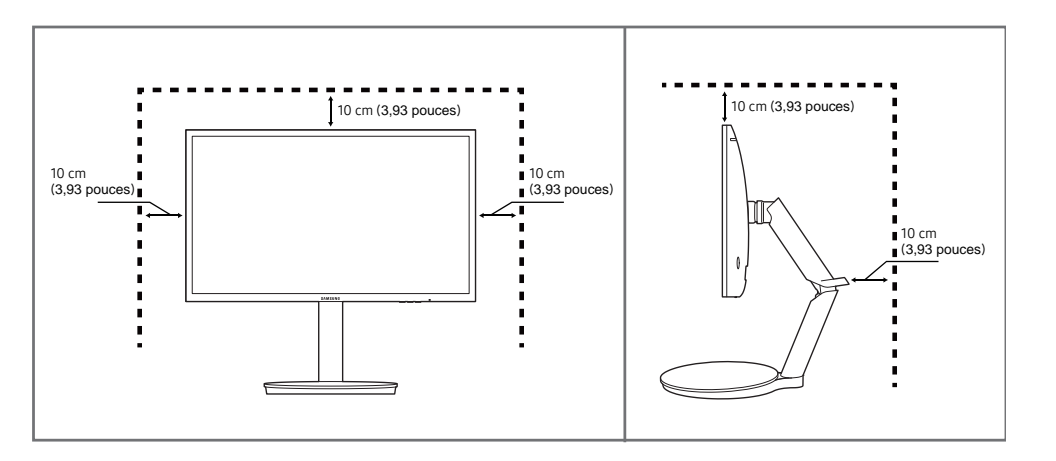

### Précautions de stockage

Des taches blanches peuvent se développer à la surface des modèles très brillants si un humidificateur à ultrasons est utilisé à proximité.

― Contactez votre centre de service clientèle Samsung le plus proche si l'intérieur du produit doit être nettoyé (des frais de service seront facturés).

### Consignes de sécurité

#### Attention RISQUE DE CHOC ÉLECTRIQUE - NE PAS OUVRIR

Attention : POUR LIMITER LE RISQUE DE CHOC ÉLECTRIQUE, NE RETIREZ PAS LE CACHE. (OU LE DOS) L'INTÉRIEUR NE CONTIENT AUCUNE PIÈCE GÉRABLE PAR L'UTILISATEUR.

CONFIEZ TOUT ENTRETIEN AU PERSONNEL QUALIFIÉ.

Ce symbole indique la présence d'une tension élevée à l'intérieur.

Il est dangereux d'établir un quelconque contact avec des pièces internes de ce produit.

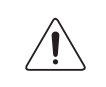

Ce symbole vous avertit qu'une documentation importante relative au fonctionnement et à la maintenance de ce produit a été fournie avec ce dernier.

### Symboles

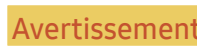

Avertissement Des dommages corporels graves ou mortels peuvent survenir si les instructions ne sont pas suivies.

Attention Des dommages corporels ou matériels peuvent survenir si les instructions ne sont pas suivies.

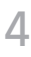

#### <span id="page-4-0"></span>Nettoyage

― Respectez la procédure suivante lors du nettoyage.

- 1 Mettez hors tension le produit et l'ordinateur.
- 2 Débranchez le câble d'alimentation du produit.

― Tenez le câble d'alimentation par la fiche et ne touchez pas le câble si vous avez les mains humides. Dans le cas contraire, un choc électrique pourrait survenir.

- 3 Essuyez le moniteur avec un chiffon propre, doux et sec.
	- ‒ N'appliquez aucun agent de nettoyage contenant de l'alcool, des solvants ou des tensioactifs sur le moniteur.
	- ‒ Ne pulvérisez pas d'eau ou de détergent directement sur le produit.
- 4 Humidifiez un chiffon doux et sec avec de l'eau et essorez-le autant que possible avant de nettoyer l'extérieur du produit.
- 5 Branchez le câble d'alimentation au produit une fois le nettoyage terminé.
- 6 Mettez sous tension le produit et l'ordinateur.

### Électricité et sécurité

#### Avertissement

- N'utilisez pas de câble d'alimentation ou de fiche endommagé(e), ni de prise lâche.
- N'utilisez pas plusieurs produits sur une même prise de courant.
- Ne touchez pas la fiche si vous avez les mains humides.
- Insérez complètement la fiche pour qu'elle soit bien bloquée.
- Branchez la fiche du câble d'alimentation à une prise à la terre (appareils isolés de type 1 uniquement).
- Ne pliez ni ne tirez le câble d'alimentation trop fortement. Prenez soin de ne pas laisser le câble d'alimentation sous un objet lourd.
- Ne placez pas le câble d'alimentation ou le produit à proximité de sources de chaleur.
- À l'aide d'un chiffon sec, nettoyez toute poussière autour des broches de la fiche du câble d'alimentation ou de la prise.

#### Attention

- Ne débranchez pas le câble d'alimentation quand le produit est en cours d'utilisation.
- Utilisez uniquement le câble d'alimentation fourni avec votre produit par Samsung. N'utilisez pas le câble d'alimentation avec d'autres produits.
- Maintenez dégagée la prise à laquelle le câble d'alimentation est branché.
	- ‒ Quand un problème survient, le câble d'alimentation doit être débranché pour couper l'alimentation du produit.
- Tenez la fiche quand vous débranchez le câble d'alimentation de la prise.

#### <span id="page-5-0"></span>Installation

#### Avertissement

- Ne placez pas de bougies, d'insectifuges ou de cigarettes sur le produit. N'installez pas le produit près de sources de chaleur.
- N'installez pas le produit dans des espaces mal aérés tels qu'une bibliothèque ou un placard.
- Installez le produit à au moins 10cm du mur pour assurer une bonne aération.
- Gardez les emballages plastiques hors de portée des enfants.
	- ‒ Ces sacs présentent un risque d'étouffement.
- N'installez pas le produit sur une surface instable ou sujette aux vibrations (étagère mal fixée, surface en pente, etc.).
	- ‒ S'il venait à tomber, le produit pourrait s'endommager et/ou être la cause de blessure.
	- ‒ L'utilisation du produit dans une zone à vibrations excessives peut endommager le produit ou provoquer un incendie.
- N'installez pas le produit dans un véhicule ou un endroit exposé à la poussière, à l'humidité (gouttes d'eau, etc.), à l'huile ou à la fumée.
- N'exposez pas le produit directement au soleil, à la chaleur ou à un objet chaud comme un four.
	- ‒ La durée de vie du produit pourrait s'en trouver réduite, ou un incendie pourrait se déclencher.
- N'installez pas le produit à portée de jeunes enfants.
	- ‒ Le produit pourrait tomber et blesser des enfants.
- Les huiles comestibles, telles que l'huile de soja, peuvent endommager ou déformer le produit. N'installez pas le produit dans une cuisine ou à proximité d'un comptoir de cuisine.

#### Attention

- Ne faites pas tomber le produit quand vous le déplacez.
- Ne posez pas le produit sur sa face avant.
- Si vous installez le produit sur un meuble ou une étagère, assurez-vous que le bord inférieur de la face avant du produit ne dépasse pas.
	- ‒ S'il venait à tomber, le produit pourrait s'endommager et/ou être la cause de blessure.
	- ‒ N'installez le produit que sur des meubles ou étagères de taille adéquate.
- Posez délicatement le produit.
	- ‒ Il pourrait en résulter une défaillance du produit ou des dommages corporels.
- Toute installation du produit dans un endroit inhabituel (tel qu'un lieu exposé à de grandes quantités de poussière fine, à des substances chimiques, à des températures extrêmes ou à beaucoup d'humidité où le produit fonctionnerait en continu sur une longue période) pourrait considérablement réduire ses performances.
	- ‒ Assurez-vous de bien consulter le Centre de service clientèle Samsung si vous voulez installer le produit dans ce type d'endroit.

#### <span id="page-6-0"></span>Fonctionnement

#### Avertissement

- Une tension élevée est présente dans le produit. N'essayez jamais de démonter, réparer ou modifier le produit par vous-même.
	- ‒ Contactez le Centre de service clientèle Samsung pour toute réparation.
- Pour déplacer le produit, commencez par déconnecter tous les câbles, câble d'alimentation inclus.
- Si le produit génère des sons étranges, une odeur de brûlé ou de la fumée, débranchez immédiatement le câble d'alimentation et contactez le Centre de service clientèle Samsung.
- Ne laissez pas les enfants se pendre au produit ou grimper dessus.
	- ‒ Les enfants pourraient se blesser superficiellement ou gravement.
- Si le produit tombe ou que le boîtier externe est endommagé, mettez le produit hors tension et débranchez le câble d'alimentation. Ensuite, contactez le Centre de service clientèle Samsung.
	- ‒ Un usage continu peut provoquer un incendie ou un choc électrique.
- Ne laissez pas d'objets lourds que les enfants apprécient (jouets, bonbons, etc.) au sommet du produit.
	- ‒ Le produit ou l'objet lourd pourrait tomber si des enfants tentaient d'atteindre les jouets ou bonbons, pouvant provoquer de graves dommages corporels.
- Au cours d'un orage, éteignez le produit et débranchez le câble d'alimentation.
- Ne faites pas tomber d'objets sur le produit et ne générez aucun impact.
- Ne tentez pas de déplacer le produit en tirant sur un câble tel que le câble d'alimentation.
- En cas de détection d'une fuite de gaz, ne touchez ni le produit, ni la fiche du câble d'alimentation. De plus, aérez immédiatement la zone.
- Ne tentez pas de soulever ou de déplacer le produit en tirant sur un câble tel que le câble d'alimentation.
- N'utilisez ni ne conservez de pulvérisateur combustible ou de substance inflammable à proximité du produit.
- Assurez-vous que les aérations ne sont pas bloquées par une nappe ou des rideaux.
	- ‒ Toute élévation de la température interne peut provoquer un incendie.
- N'insérez aucun objet métallique (baguette, pièce de monnaie, épingle à cheveux, etc.) ou d'objets facilement inflammables (papier, allumette, etc.) dans le produit (via les aérations ou les ports d'entrée/sortie, etc.).
	- ‒ Assurez-vous de bien mettre le produit hors tension et de débrancher le câble d'alimentation si de l'eau ou d'autres substances étrangères sont entrées dans le produit. Ensuite, contactez le Centre de service clientèle Samsung.
- Ne placez pas d'objets contenant du liquide (vases, pots, bouteilles, etc.) ou d'objets métalliques sur le produit.
	- ‒ Assurez-vous de bien mettre le produit hors tension et de débrancher le câble d'alimentation si de l'eau ou d'autres substances étrangères sont entrées dans le produit. Ensuite, contactez le Centre de service clientèle Samsung.

#### Attention

- Si vous laissez une image fixe affichée à l'écran pendant une longue période, un phénomène de rémanence risque de se produire ou cela peut donner lieu à des pixels défectueux.
	- ‒ Activez le mode d'économie d'énergie ou un économiseur d'écran à image mobile si vous prévoyez de ne pas utiliser le produit pendant une durée prolongée.
- Débranchez le câble d'alimentation de la prise si vous prévoyez de ne pas utiliser le produit pendant une durée prolongée (vacances, etc.).
	- ‒ L'accumulation de poussière combinée à la chaleur peut provoquer un incendie, un choc électrique ou une fuite électrique.
- Appliquez la résolution et la fréquence conseillées au produit.
	- ‒ Dans le cas contraire, votre vue pourrait être altérée.
- Ne pas mettre ensemble plusieurs adaptateurs CA/CC.
- Retirer le sac plastique de l'adaptateur CA/CC avant de l'utiliser.
- Ne laissez pas d'eau entrer dans l'adaptateur CA/CC et ne le mouillez pas.
	- ‒ Un choc électrique ou un incendie pourrait en résulter.
	- ‒ Évitez d'utiliser le produit en extérieur, où il peut être exposé à la pluie ou à la neige.
	- ‒ Faire attention à ne pas mouiller l'adaptateur CA/CC lors du nettoyage du sol.
- Ne pas mettre l'adaptateur CA/CC à proximité d'appareils de chauffage.
	- ‒ Ces substances pourraient provoquer un incendie.
- Conserver l'adaptateur CA/CC dans une zone bien aérée.
- Si vous placez l'adaptateur CA/CC de sorte qu'il est accroché avec le cordon d'alimention vers le haut, de l'eau ou d'autres substances étrangères pourraient entrer dans l'adaptateur et provoquer un dysfonctionnement dans celui-ci.

Assurez-vous de reposer l'adaptateur CA/CC à plat sur une table ou sur le sol.

- Insérez la fiche secteur dans l'adaptateur CA/CC jusqu'au déclic.
- N'insérez la fiche secteur que dans la prise de courant.
- N'utilisez pas d'autre adaptateur CA/CC que celui fourni.
	- ‒ Il pourrait en résulter un choc électrique ou un incendie.
- N'insérez pas l'adaptateur CA/CC dans la prise de courant au plafond.
	- ‒ Il pourrait en résulter un choc électrique ou un incendie.
- Ne tournez pas la fiche secteur de sorte qu'elle dépasse la plage indiquée (0 à 90°) sur l'adaptateur CA/CC.
	- ‒ Il pourrait en résulter un choc électrique ou un incendie.
- Ne démontez pas la fiche secteur une fois qu'elle est montée. (Elle ne peut plus être séparée une fois qu'elle a été montée.)
- N'utilisez jamais de fiche secteur fournie pour d'autres appareils.
- Lors du retrait de l'adaptateur CA/CC de la prise de courant, tenez le boîtier de l'adaptateur CA/CC et tirez-le vers le haut.
	- ‒ Il pourrait en résulter un choc électrique ou un incendie.
- Ne laissez pas tomber d'objets sur l'adaptateur CA/CC et n'y appliquez aucun impact.
	- ‒ Il pourrait en résulter un choc électrique ou un incendie.
- Utilisez l'adaptateur CA/CC après l'avoir retiré de son emballage plastique.
	- ‒ Ceci afin d'éviter tout risque d'incendie.
- Ne tenez pas le produit à l'envers et ne le déplacez pas en le tenant par le support.
	- ‒ S'il venait à tomber, le produit pourrait s'endommager ou provoquer des dommages corporels.
- Regarder l'écran de trop près pendant une longue période peut altérer votre vue.
- N'utilisez pas d'humidificateurs ou de fours à proximité du produit.
- Reposez vos yeux pendant plus de 5 minutes après 1 heure d'utilisation du produit.
- Ne touchez pas l'écran quand le produit est sous tension depuis longtemps, car il pourrait être chaud.
- Stockez les petits accessoires hors de portée des enfants.
- Faites preuve de prudence lorsque vous réglez l'angle du produit ou la hauteur du support.
	- ‒ Vous pourriez vous coincer la main ou le doigt et vous blesser.
	- ‒ Si vous penchez trop fortement le produit, il pourrait tomber et blesser quelqu'un.
- Ne placez pas d'objets lourds sur le produit.
	- ‒ Il pourrait en résulter une défaillance du produit ou des dommages corporels.
- Lorsque vous utilisez un casque ou des écouteurs, ne réglez pas le volume sur un niveau trop élevé.
	- ‒ Vous risqueriez de souffrir de troubles de l'audition.

# <span id="page-9-0"></span>Préparatifs Chapitre 02

### Pièces

### Panneau de configuration

― La couleur et la forme des pièces peuvent différer de ce qui est illustré. Les spécifications sont communiquées sous réserve de modifications sans préavis dans le but d'améliorer la qualité.

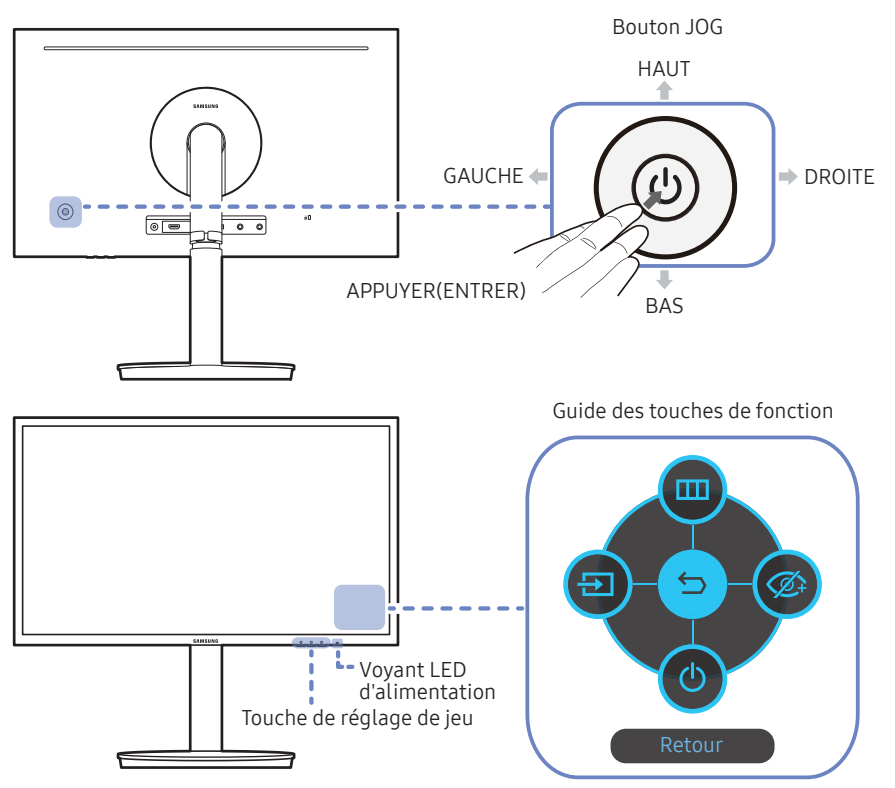

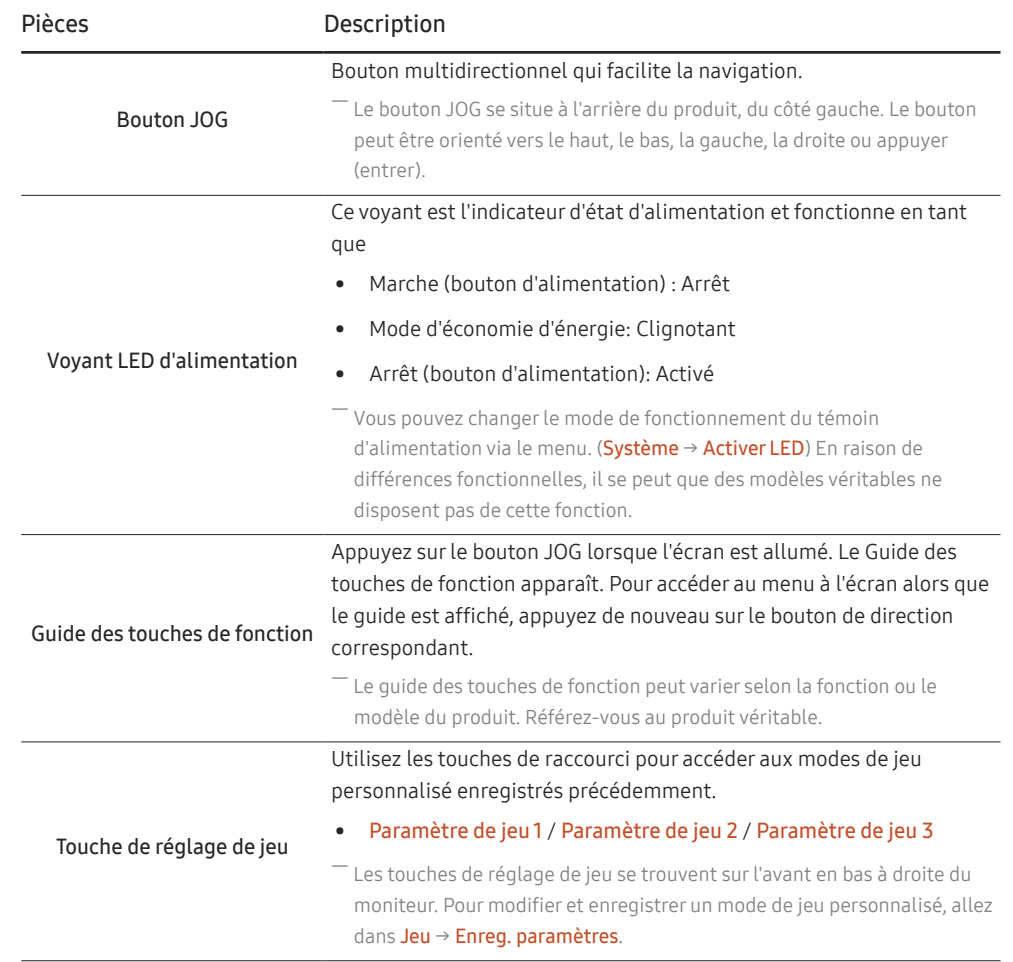

### <span id="page-10-0"></span>Guide des touches de fonction

― Appuyez sur le bouton JOG pour afficher le Guide des touches de fonction afin d'entrer dans le menu principal ou d'utiliser d'autres éléments. Vous pouvez quitter en appuyant à nouveau sur le bouton JOG.

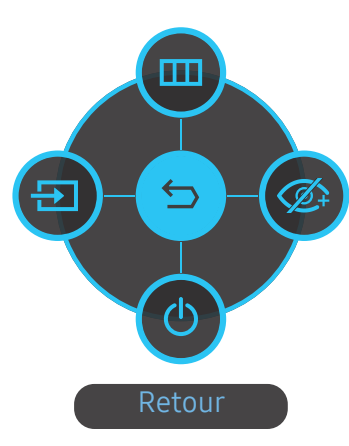

HAUT/BAS/GAUCHE/DROITE : Naviguez vers l'élément de votre choix. La description pour chaque élément s'affiche lorsque l'élément ciblé est différent. APPUYER(ENTRER) : L'élément sélectionné est appliqué.

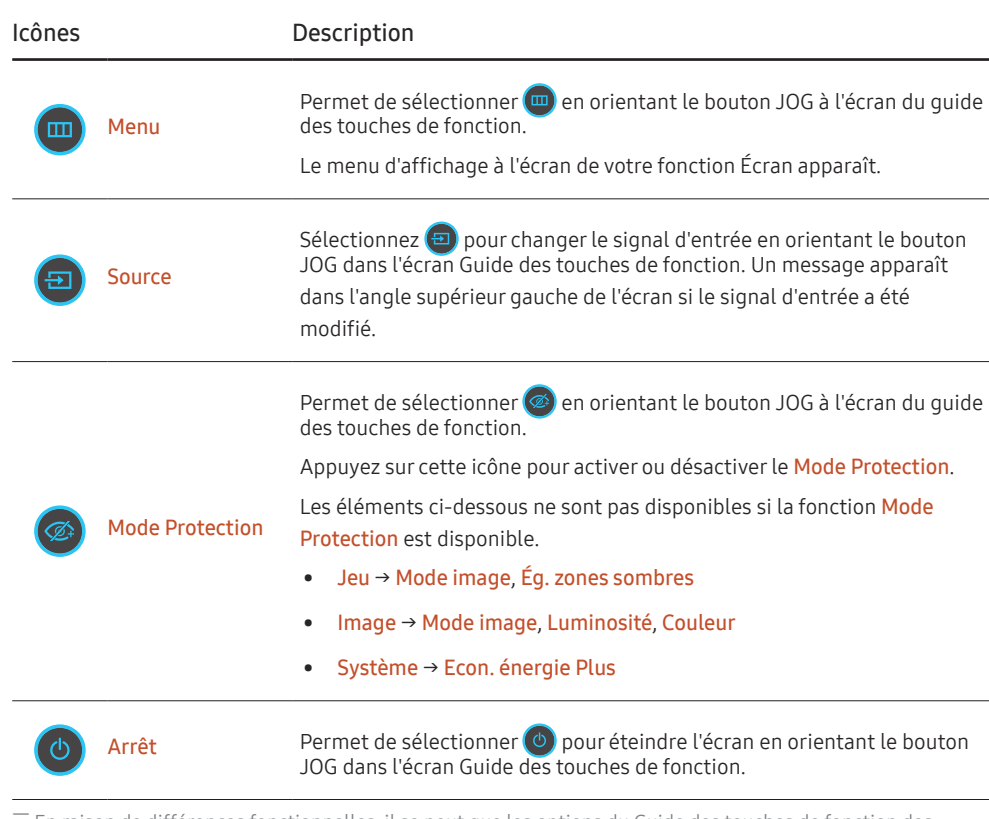

― En raison de différences fonctionnelles, il se peut que les options du Guide des touches de fonction des modèles véritables soient différentes.

Lorsque l'écran n'affiche rien (par exemple en mode économie d'énergie ou en mode absence de signal), 2 touches directes pour contrôler la source et la puissance peuvent être utilisées. Voir ci-dessous.

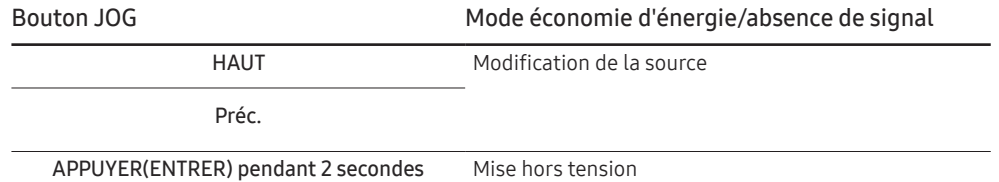

Quand le moniteur affiche le menu principal, le bouton JOG peut être utilisé comme indiqué ci-dessous.

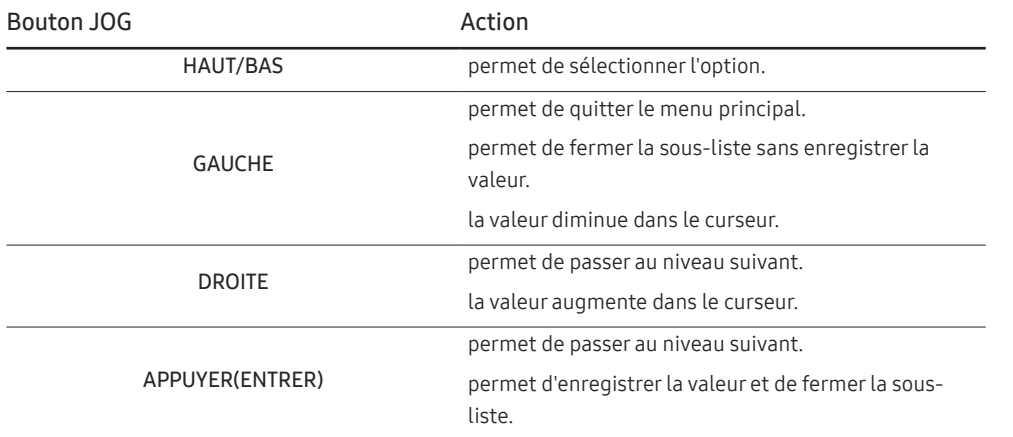

#### <span id="page-12-0"></span>Modification des paramètres Luminosité, Contraste et Netteté

Vous pouvez ajuster Luminosité, Contraste ou Netteté en déplaçant le bouton JOG vers le haut ou vers le bas si aucun menu OSD ne s'affiche.

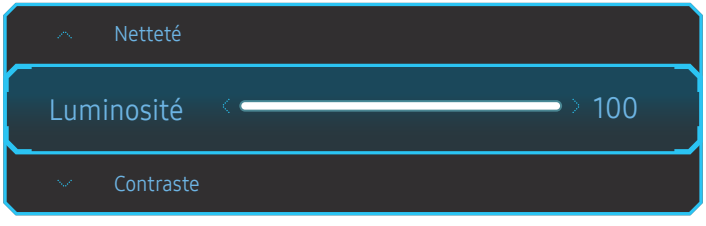

― L'image affichée peut varier en fonction du modèle.

#### Luminosité

― Ce menu n'est pas disponible quand Econ. énergie Plus est activé.

― Ce menu n'est pas disponible quand Mode Protection est activé.

### Modification des paramètres Volume

Vous pouvez ajuster Volume en déplaçant le bouton JOG vers la gauche ou vers la droite, si aucun menu OSD ne s'affiche.

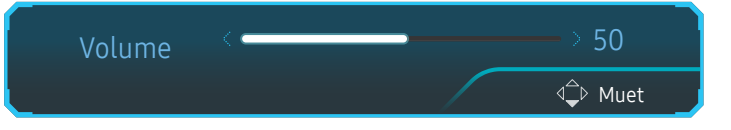

-<br>L'image affichée peut varier en fonction du modèle.

― Si la qualité audio d'un périphérique d'entrée connecté est mauvaise, la fonction Auto Mute sur le produit peut désactiver le son ou rendre un son haché lorsque l'on utilise le casque ou les haut-parleurs. Paramétrez le volume d'entrée pour le périphérique d'entrée à moins de 20 % et contrôlez le volume à l'aide de la fonction de contrôle du volume (bouton JOG GAUCHE/DROITE) sur le produit.

― Qu'est-ce que la fonction Auto Mute ?

La fonction désactive le son pour améliorer l'effet sonore lorsqu'il existe un bruit parasite ou lorsque le signal d'entrée est faible, à cause d'un problème de volume d'un périphérique d'entrée.

― Pour activer la fonction Muet, accédez à l'écran de contrôle Volume, puis utilisez le bouton JOG pour déplacer le focus vers le bas.

Pour désactiver la fonction Muet, accédez à l'écran de contrôle Volume, puis augmentez ou diminuez le réglage Volume.

### <span id="page-13-0"></span>Face arrière

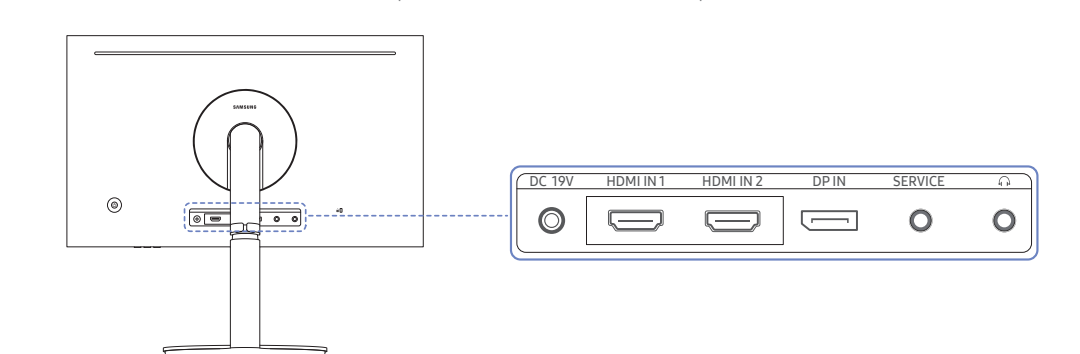

― La couleur et la forme des pièces peuvent différer de ce qui est illustré. Les spécifications sont communiquées

sous réserve de modifications sans préavis dans le but d'améliorer la qualité.

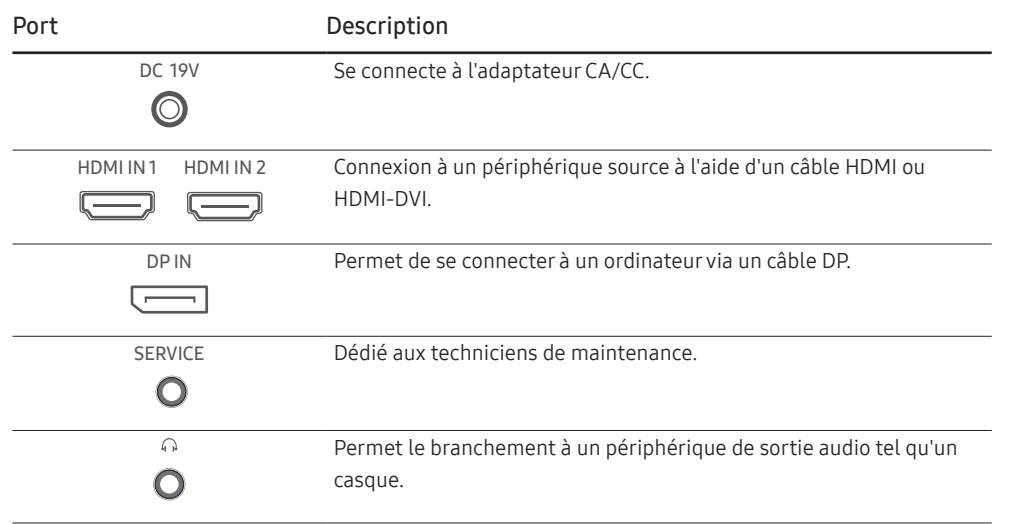

### Ajustement de l'inclinaison et de la hauteur du produit

― La couleur et la forme des pièces peuvent différer de ce qui est illustré. Les spécifications sont communiquées sous réserve de modifications sans préavis dans le but d'améliorer la qualité.

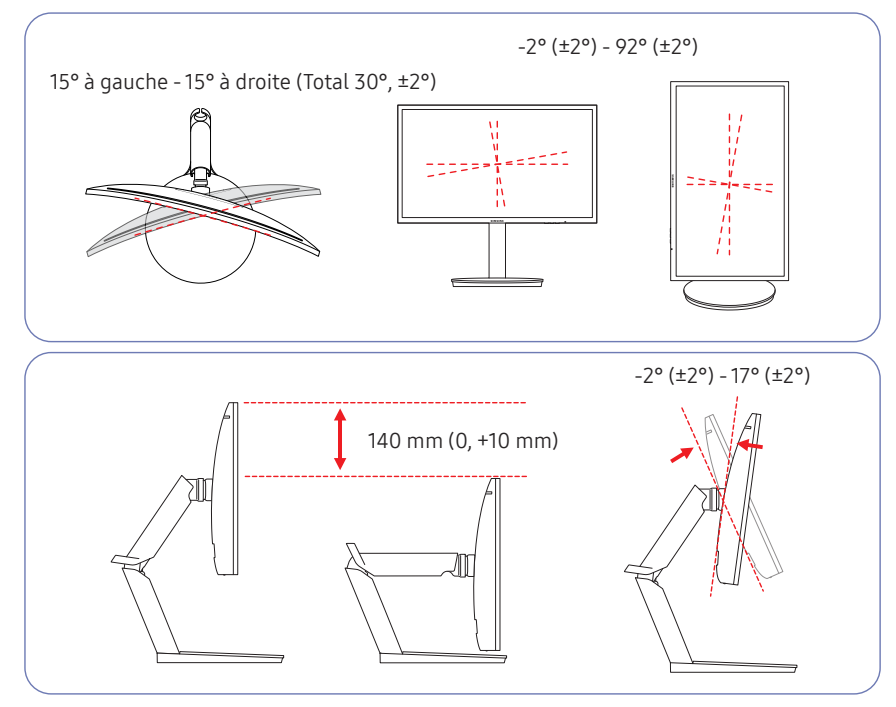

- L'inclinaison et la hauteur de l'écran peuvent être ajustées.
- Lors du réglage de l'inclinaison ou de la hauteur, maintenez les deux côtés de manière à ce que le produit ne soit pas endommagé par une force excessive.
- Le réglage de la rotation et de la hauteur dispose d'une certaine tolérance. Respectez cette tolérance lors de la rotation ou du réglage de la hauteur du produit.

### <span id="page-14-0"></span>Rotation de l'écran du moniteur

― La couleur et la forme des pièces peuvent différer de ce qui est illustré. Les spécifications sont communiquées sous réserve de modifications sans préavis dans le but d'améliorer la qualité.

#### Vous pouvez faire pivoter le moniteur comme suit.

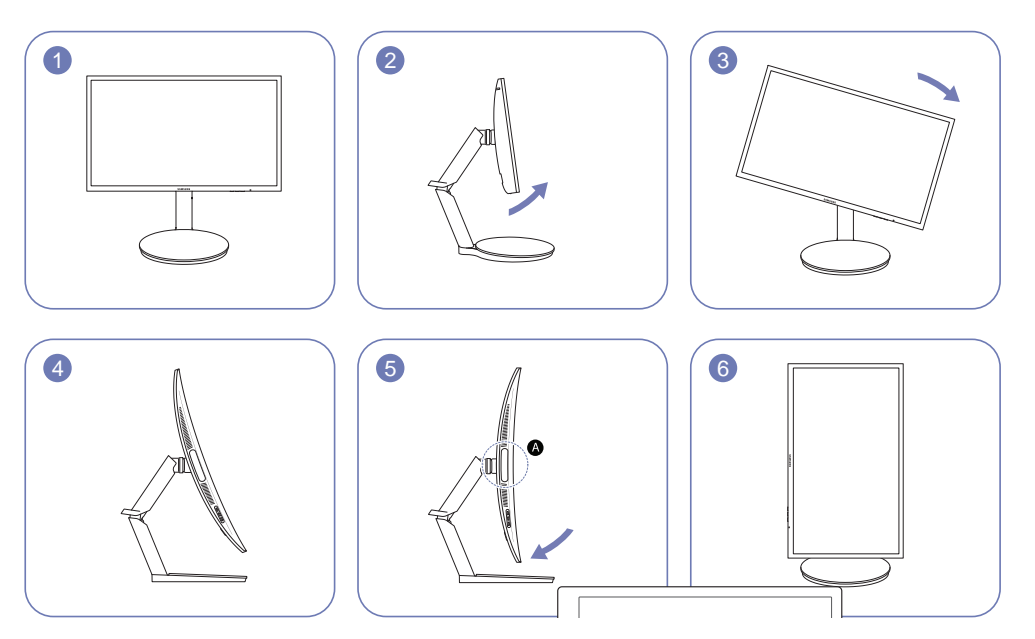

― Positionnez l'écran en suivant le sens de la flèche.

- ― Faites tourner l'écran dans le sens des aiguilles d'une montre jusqu'à ce qu'il soit complètement à la verticale du bureau.
- ― La rotation de l'écran dans le sens inverse des aiguilles d'une montre peut endommager le produit. La rotation de l'écran lorsque le produit est à la verticale ou lorsque la hauteur ne correspond pas à la valeur maximale peut également endommager le produit.
- Si vous faites pivoter le moniteur, réglez Eclairage de la zone sur Arr.. L'exposition directe des yeux à une forte lumière ( $\bigcirc$ ) en bas sur l'avant du moniteur risque de détériorer la vue.

#### Attention

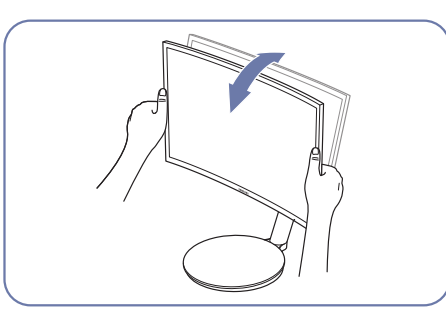

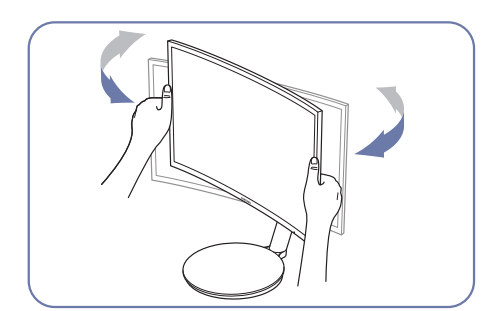

• Saisissez les côtés gauche et droit du moniteur et ajustez l'inclinaison.

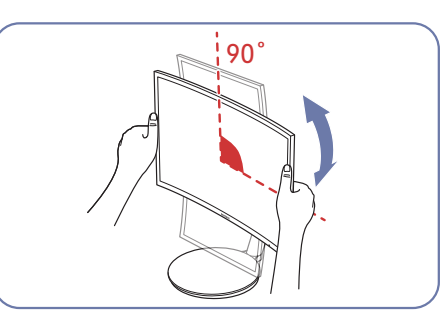

- Tenez le cadre par les deux bords latéraux et tournez le moniteur. (Veillez à ne pas tenir directement l'écran LCD.)
- L'écran peut être pivoté sur 90° dans le sens des aiguilles d'une montre si vous êtes face à l'écran.

#### <span id="page-15-0"></span>Verrou antivol

- ― Un verrou antivol vous permet d'utiliser le produit en toute sécurité, même dans les lieux publics.
- ― La forme du dispositif de verrouillage et la méthode utilisée dépendent du fabricant. Pour plus d'informations, reportez-vous au guide de l'utilisateur fourni avec votre dispositif antivol.

#### Pour verrouiller un dispositif antivol :

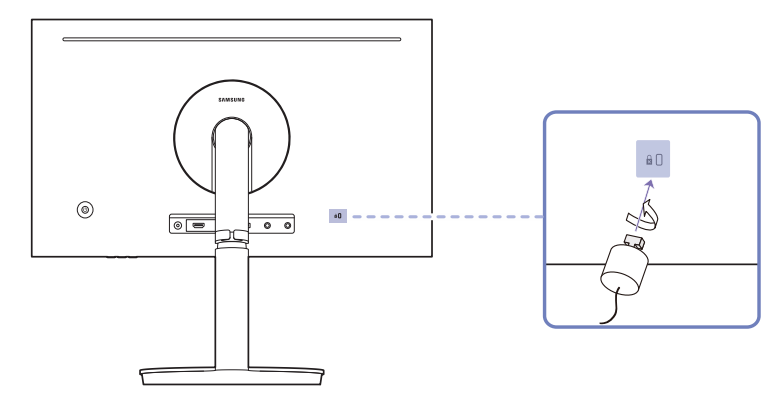

- 1 Fixez les câbles de votre dispositif antivol à un objet lourd, tel qu'un bureau.
- 2 Faites passer une extrémité du câble dans la boucle à l'autre extrémité.
- 3 Insérez le dispositif antivol dans l'emplacement antivol situé à l'arrière du produit.
- 4 Verrouillez le dispositif antivol.
	- ‒ Vous pouvez acheter un dispositif antivol séparément.
	- ‒ Pour plus d'informations, reportez-vous au guide de l'utilisateur fourni avec votre dispositif antivol.
	- ‒ Les dispositifs antivol sont disponibles chez les revendeurs de matériel électronique ou en ligne.

### Précautions lors du déplacement du moniteur

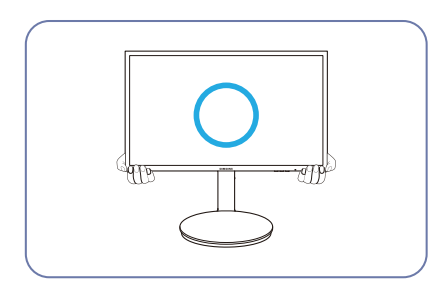

• Ne tenez pas la partie inférieure du moniteur lorsque vous le déplacez.

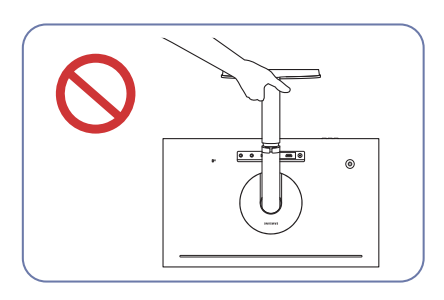

• Ne soulevez pas le produit à l'envers en le tenant par le socle.

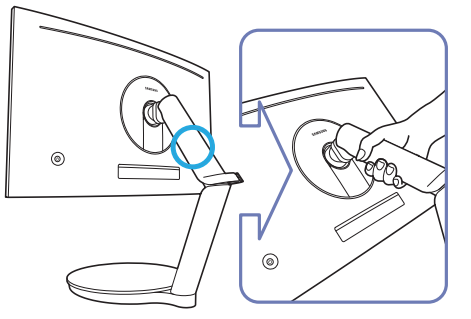

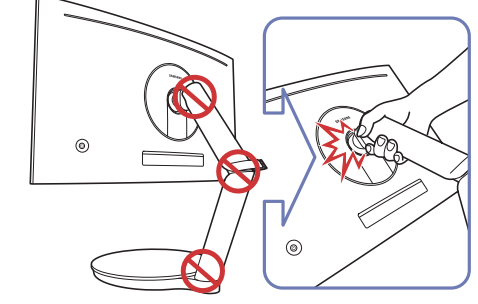

• Soyez prudent et veillez à ne pas coincer vos doigts.

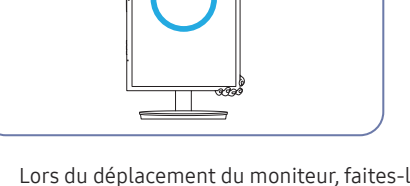

• Lors du déplacement du moniteur, faites-le pivoter dans le sens portrait et tenez le haut et le bas du moniteur.

### <span id="page-16-0"></span>Installation

#### Montage de la base du socle

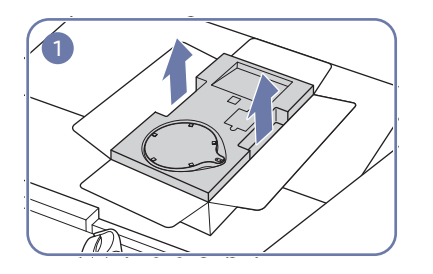

Ouvrez l'emballage. Faites attention lorsque vous utilisez un objet pointu pour ouvrir l'emballage. Le produit pourrait être endommagé.

Mettez les mains dans les rainures de chaque côté de la couche supérieure en polystyrène recouvrant le produit et retirez-la.

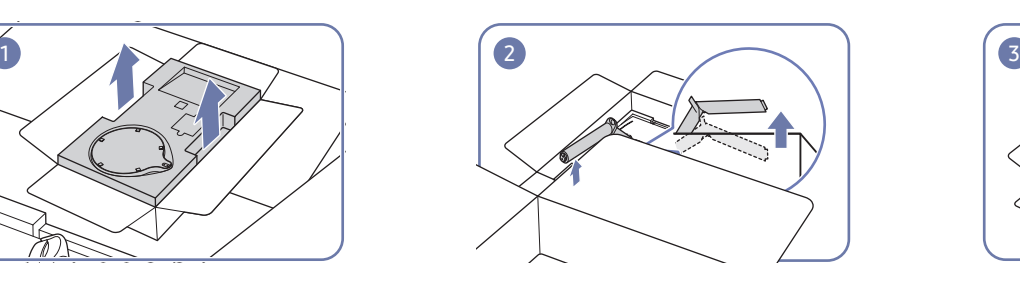

Tout en enfonçant une main dans la couche inférieure en polystyrène, soulevez le col du socle avec l'autre main.

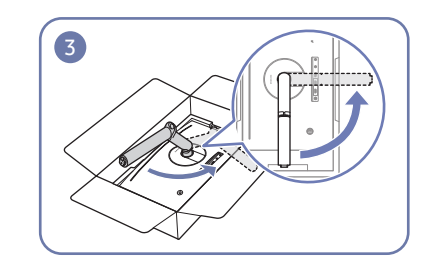

Faites pivotez le col du socle sur 90° dans le sens des aiguilles d'une montre et posez la zone de connexion sur le bord de l'emballage.

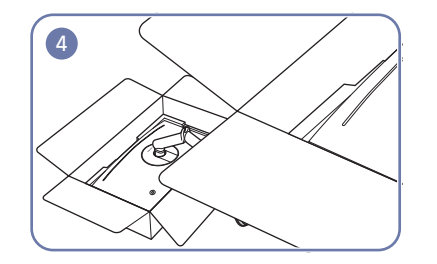

Fixez le support de base au col du socle, comme illustré. Assurez-vous qu'il n'y a pas d'écart entre le col du socle et le support de base.

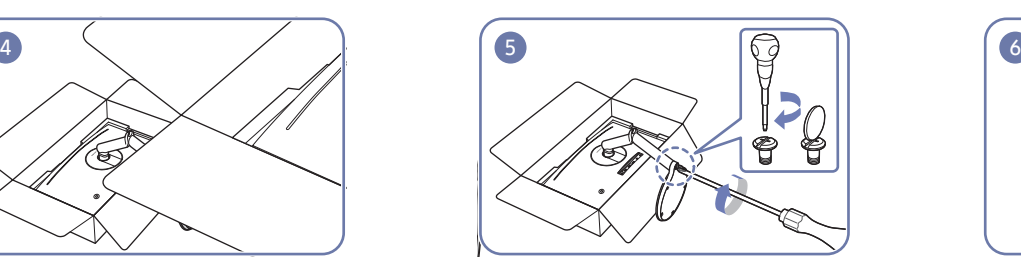

Fixez la base du socle au col du socle puis attachez Le socle est maintenant complètement monté.les deux vis à la base pour la fixer solidement.

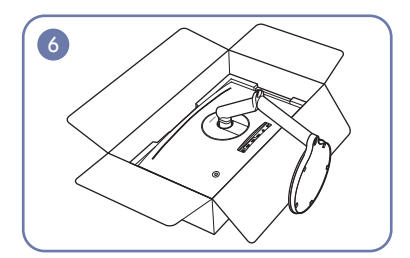

### <span id="page-17-1"></span><span id="page-17-0"></span>Démontage du pied (Pour fixer le SUPPORT MURAL)

― Avant de retirer le socle du moniteur, posez le moniteur sur une surface plane et stable, de telle façon que l'écran soit orienté vers le bas.

A: Le produit est courbe. Le fait d'appuyer sur le produit lorsqu'il est placé sur une surface plane peut l'endommager. Ne pas appliquer de pression sur le produit lorsqu'il est au sol, quelle que soit sa position.

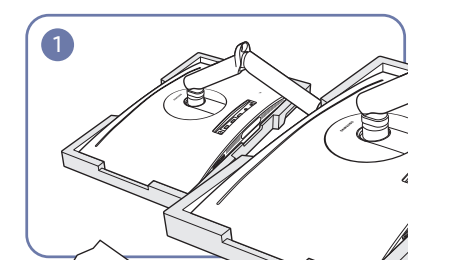

Placez la mousse de polystyrène de protection (coussin) incluse dans l'emballage sur le sol et posez le produit sur la mousse, face orientée vers le bas, comme indiqué sur l'image.

― Assurez-vous d'utiliser le polystyrène (coussin) fourni avec le moniteur.

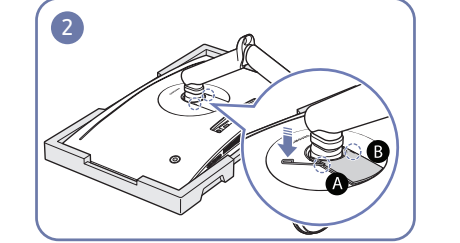

Insérez la tige de démontage dédiée dans les languettes  $\bigcirc$  et  $\bigcirc$ , puis utilisez la goupille comme levier pour soulever le PARTIE SECONDAIRE ARRIÈRE DU CAPOT.

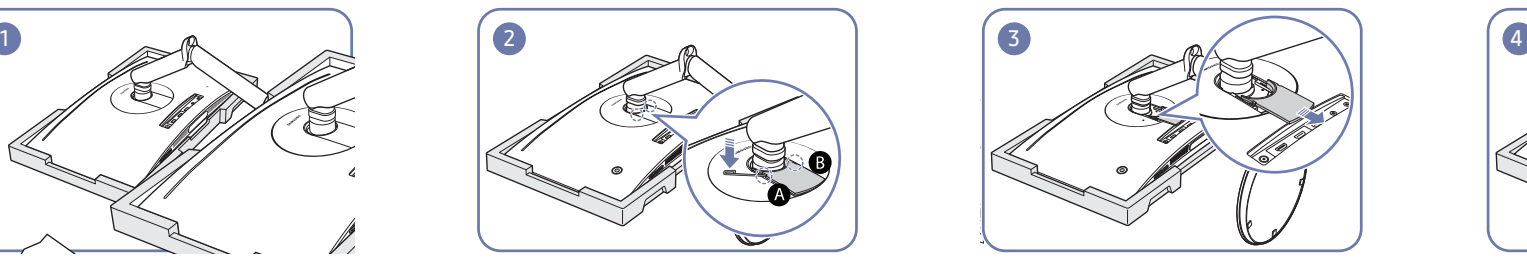

Retirez le PARTIE SECONDAIRE ARRIÈRE DU CAPOT dans le sens de la flèche.

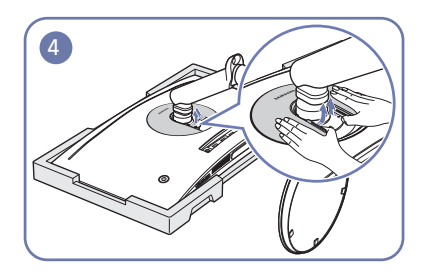

Sur l'arrière du moniteur, utilisez vos doigts pour soulever le COUVERCLE ARRIÈRE DU CAPOT dans la rainure dans le sens de la flèche, comme illustré.

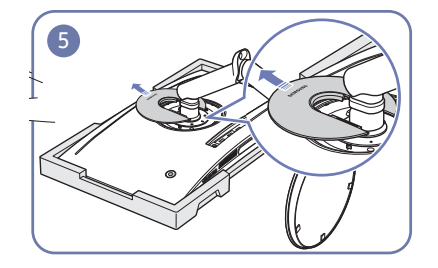

Retirez le COUVERCLE ARRIÈRE DU CAPOT dans le sens de la flèche.

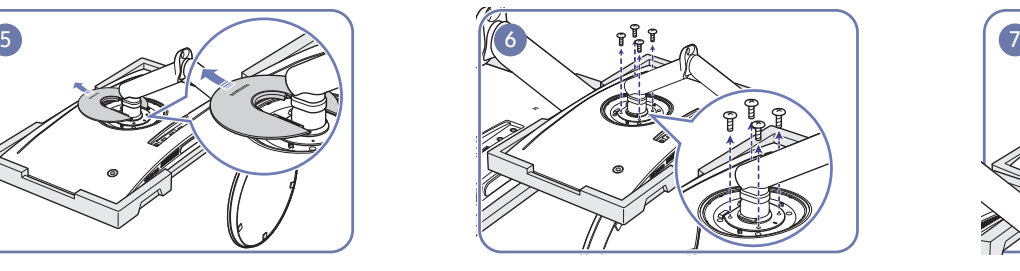

Détachez les vis sur le socle, comme illustré.

― Ces vis sont également utilisées pour fixer le SUPPORT MURAL. Veillez à vous assurer qu'il ne manque aucune vis.

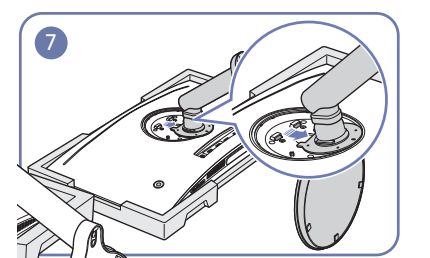

Soulevez et retirez le socle. Attention

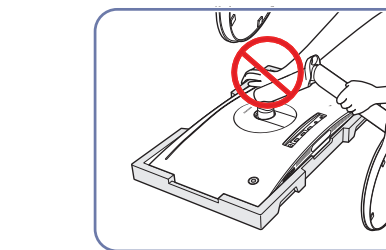

N'appuyez pas sur le moniteur. Vous risqueriez d'endommager le moniteur.

### <span id="page-18-0"></span>Fixation du SUPPORT MURAL

 $-$  Eteignez le produit et retirez le câble d'alimentation de la prise.

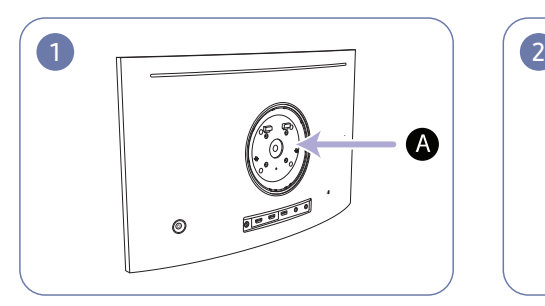

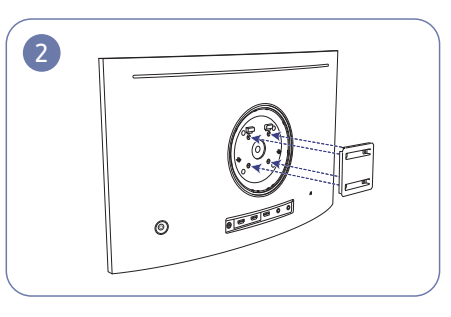

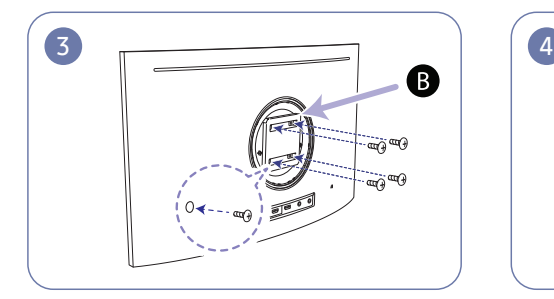

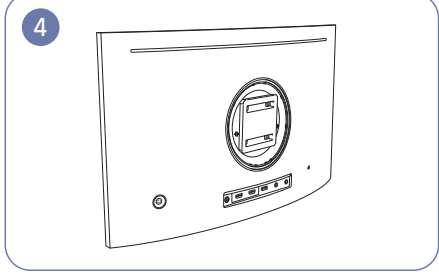

A Fixer le SUPPORT MURAL ici

#### **B** SUPPORT MURAL

Alignez  $\bigcirc$  avec  $\bigcirc$  sur le moniteur, puis serrez fermement les vis retirées du socle (p. [18](#page-17-1)).

- Remarques
	- ‒ L'utilisation de vis d'une longueur supérieure à la longueur standard risque d'endommager les composants internes du produit.
	- ‒ La longueur des vis requises pour un support mural non conforme aux normes VESA peut varier selon les spécifications.
	- ‒ N'utilisez pas de vis non conformes aux normes VESA. Ne fixez pas le support mural ou de bureau en exerçant une pression trop forte. Cela pourrait endommager le produit ou provoquer sa chute, entraînant des blessures corporelles. La société décline toute responsabilité quant à d'éventuels dommages matériels ou corporels résultant de l'utilisation de vis inadaptées ou de la fixation d'un support mural/de bureau en exerçant une pression trop forte.
	- ‒ La société décline toute responsabilité quant à d'éventuels dommages matériels ou corporels résultant de l'utilisation d'un kit de montage mural différent de celui spécifié ou d'une installation sans assistance.
	- ‒ Pour fixer le produit à un mur, veillez à acheter un kit de montage mural pouvant être installé à 10 cm minimum du mur.
	- ‒ Veillez à utiliser un kit de montage mural conforme aux normes.
	- ‒ Pour installer le moniteur à l'aide d'un support mural, détachez le support de base du moniteur.

Unité : mm (en pouces)

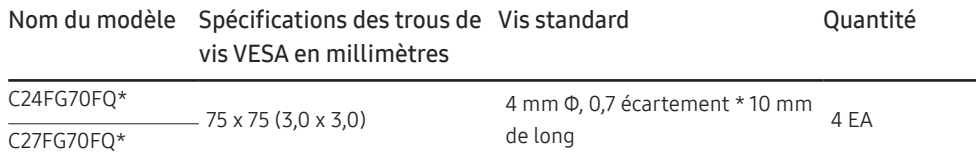

― Ne fixez pas le SUPPORT MURAL lorsque le moniteur est allumé. Cela pourrait provoquer un choc électrique et entraîner des blessures.

#### <span id="page-19-0"></span>Fixation du socle

― Avant de monter l'appareil, posez-le sur une surface plane et stable, de telle façon que l'écran soit orienté vers le bas.

 $\bigwedge$ : Le produit est courbe. Le fait d'appuyer sur le produit lorsqu'il est placé sur une surface plane peut l'endommager. Ne pas appliquer de pression sur le produit lorsqu'il est au sol, quelle que soit sa position.

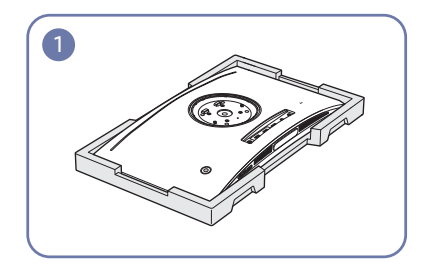

Placez la mousse de polystyrène de protection (coussin) incluse dans l'emballage sur le sol et posez le produit sur la mousse, face orientée vers le bas, comme indiqué sur l'image.

― Assurez-vous d'utiliser le polystyrène (coussin) fourni avec le moniteur.

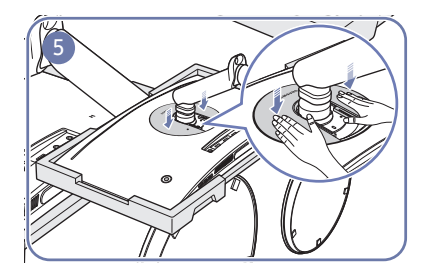

Poussez le COUVERCLE ARRIÈRE DU CAPOT dans le sens des flèches.

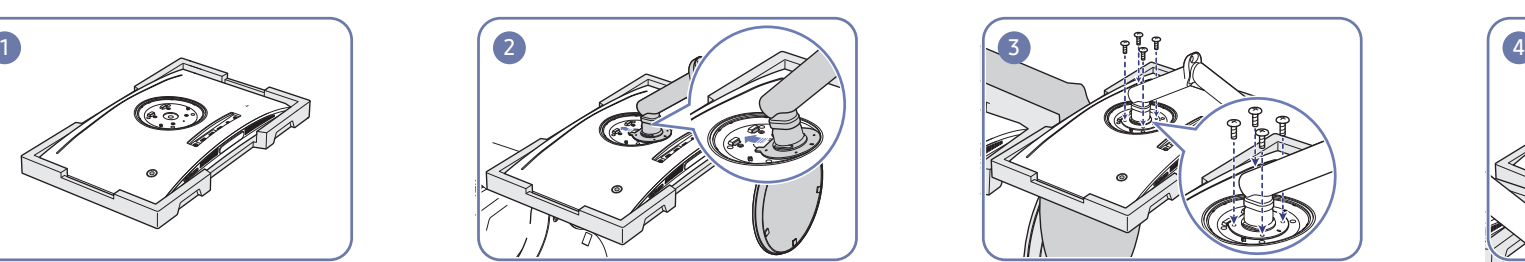

Fixez le socle à l'arrière du moniteur dans le sens de Utilisez les vis sur le socle pour le serrer fermement. Sur l'arrière du moniteur, alignez et poussez le la flèche.

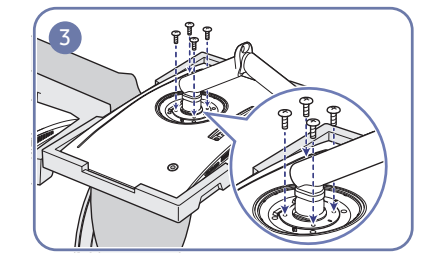

COUVERCLE ARRIÈRE DU CAPOT dans la rainure dans le sens de la flèche.

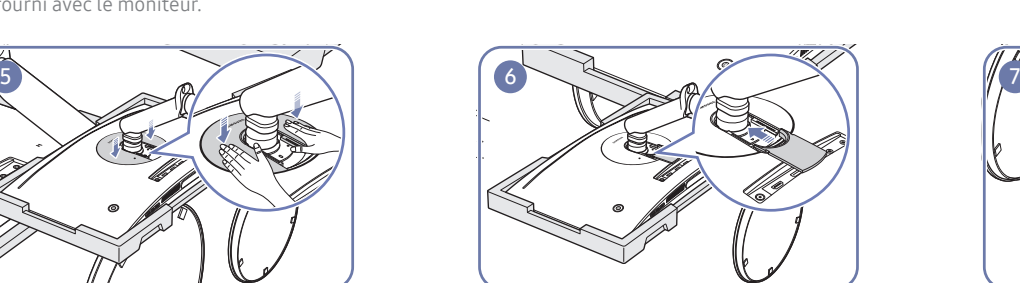

Sur l'arrière du moniteur, alignez et poussez la PARTIE SECONDAIRE ARRIÈRE DU CAPOT dans la rainure dans le sens de la flèche.

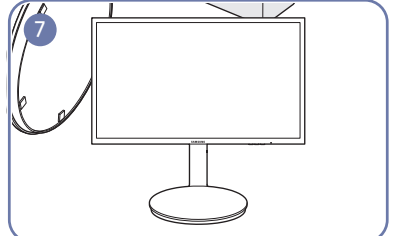

Une fois le support fixé, remettez le produit en position initiale.

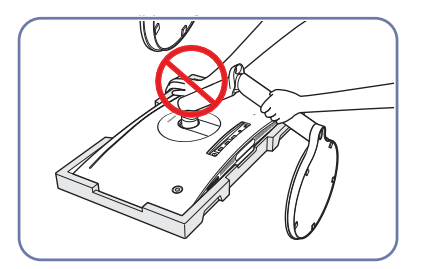

Attention

N'appuyez pas sur le moniteur. Vous risqueriez d'endommager le moniteur.

# <span id="page-20-0"></span>Connexion et utilisation d'un périphérique source Chapitre 03

### Points à vérifier avant la connexion

― Avant de connecter un périphérique source, lisez le mode d'emploi qui l'accompagne. Le nombre et la position des ports peuvent varier en fonction du type de périphérique.

- $^-$  Ne branchez le câble d'alimentation qu'après avoir branché tous les autres câbles. Veillez à brancher un périphérique source avant de brancher le câble d'alimentation.
- Si vous branchez le câble d'alimentation en cours de connexion, vous risquez d'endommager le produit.
- ― Vérifiez les types de ports auxquels vous souhaitez vous connecter à l'arrière du produit.

### Branchement et utilisation d'un PC

#### Sélectionnez la méthode de connexion adaptée à votre ordinateur.

- ― Les composants de connexion peuvent varier en fonction des produits.
- ― Les ports fournis peuvent varier selon le produit.

#### Branchement par câble HDMI

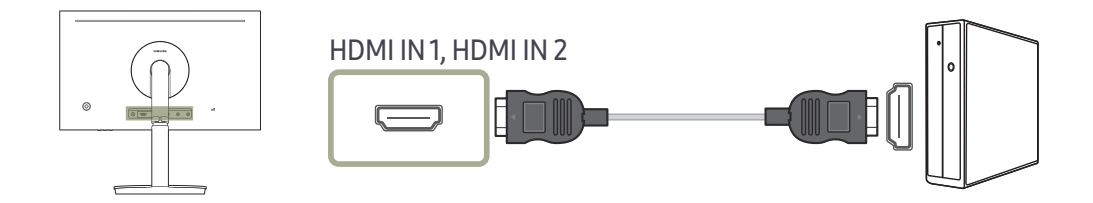

#### Connexion à l'aide d'un câble HDMI-DVI

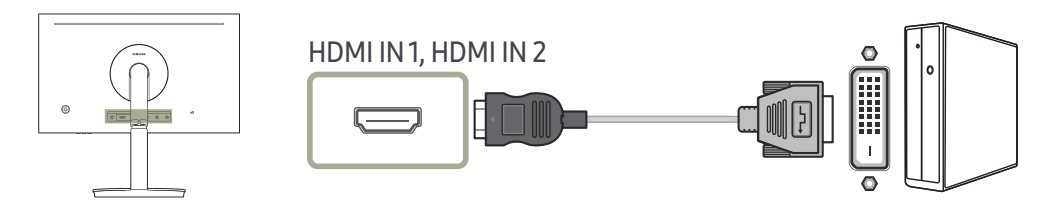

― La fonction audio n'est pas prise en charge si l'appareil source est connecté à l'aide du câble HDMI-DVI.

― La fonction Interactif dans Eclairage de la zone n'est pas prise en charge. Cette fonction fonctionne avec la sortie sonore.

### <span id="page-21-0"></span>Connexion à l'aide d'un câble DP

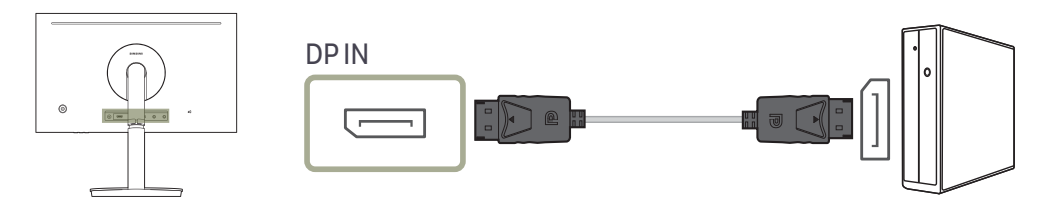

― Il est recommandé d'utiliser un câble DP d'une longueur inférieure à 1,5 m. L'utilisation d'un câble d'une longueur supérieure à 1,5 m peut affecter la qualité de l'image.

#### Branchement au casque

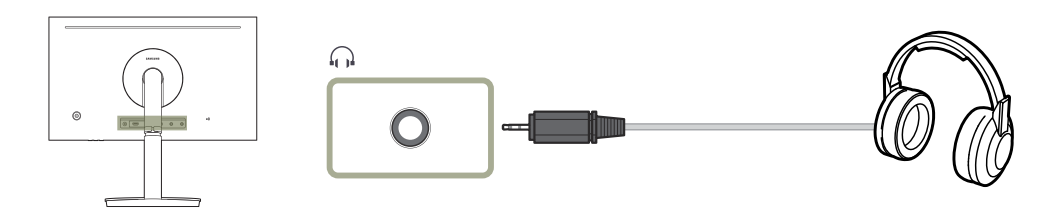

― Servez-vous du casque lorsque vous activez le son avec un câble HDMI-HDMI ou DP.

― La fonction Interactif dans Eclairage de la zone est disponible. Cette fonction fonctionne avec la sortie audio.

### Branchement de l'alimentation (pour les modèles C24FG70FQ\* uniquement)

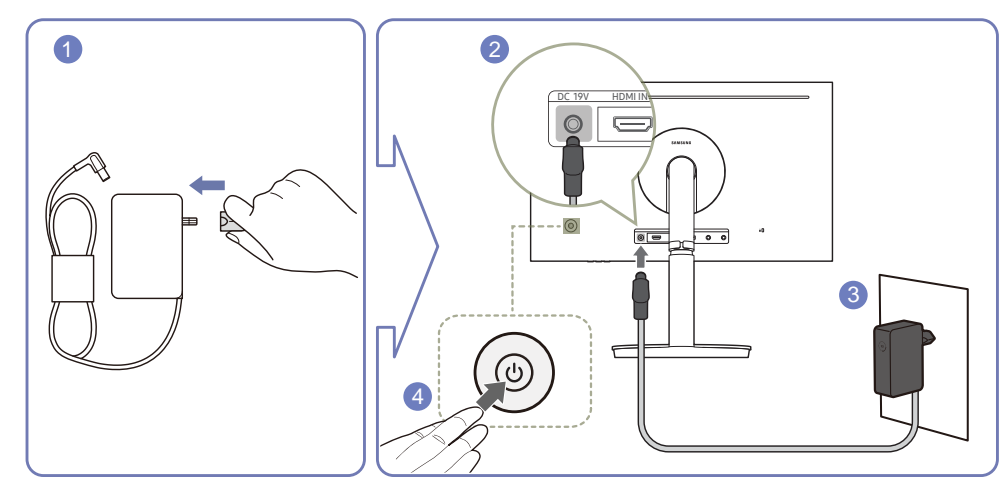

- 1 Connectez la fiche secteur à l'adaptateur CA/CC.
- 2 Connectez l'adaptateur CA/CC au port DC 19V à l'arrière du moniteur.
- 3 Connectez l'adaptateur CA/CC à la prise de courant.
- 4 Appuyez sur le bouton JOG à l'arrière du moniteur pour le mettre sous tension.

― La tension d'entrée est adaptée automatiquement.

#### <span id="page-22-0"></span>Branchement de l'alimentation (pour les modèles C27FG70FQ\* uniquement)

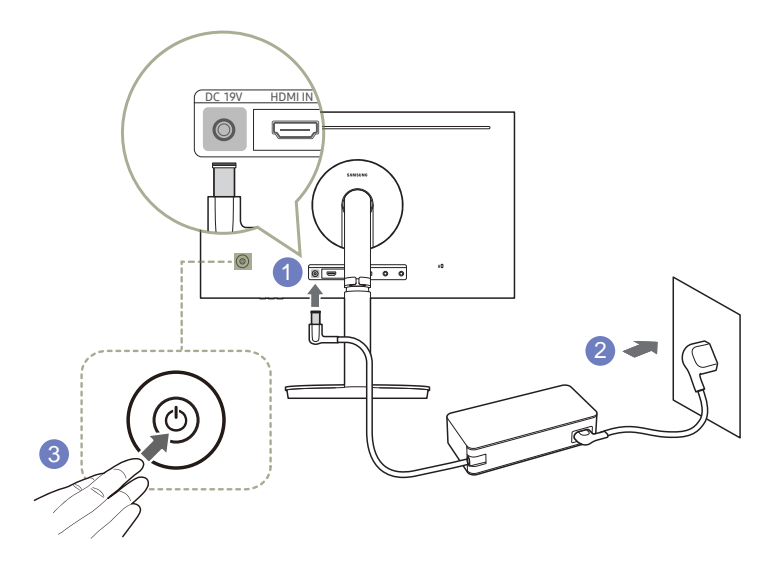

- 1 Connecter le câble d'alimentation à l'adaptateur CA/CC. Connecter ensuite l'adaptateur CA/CC au port DC 19V à l'arrière du produit.
- 2 Puis, connectez le câble d'alimentation à la prise de courant.
- 3 Appuyez sur le bouton JOG à l'arrière du moniteur pour le mettre sous tension.

― La tension d'entrée est adaptée automatiquement.

### Regroupement des câbles connectés

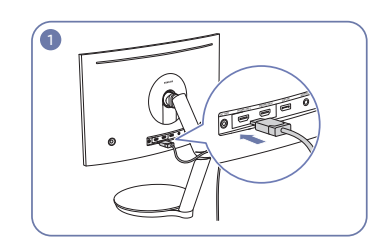

Connectez les câbles aux connecteurs appropriés.

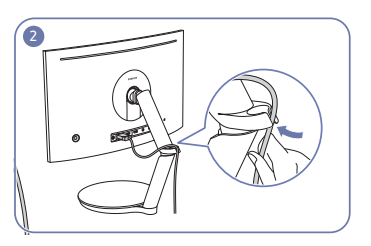

Passez les câbles par le porte-fils dans le sens de la flèche depuis la partie inférieure du porte-fils, comme illustré.

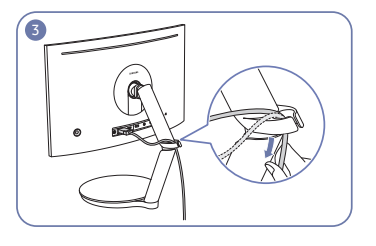

<sup>3</sup> Tirez le câble vers le bas pour ajuster la longueur.

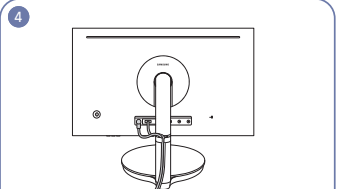

Utilisez la même méthode pour ranger les autres câbles.

Attention

Lorsque vous tournez le câble fixé sur le porte-fils, le câble peut tomber ou être endommagé. Dans ce cas, commencez par retirer le câble du porte-fils.

### <span id="page-23-0"></span>Position correcte lors de l'utilisation du produit

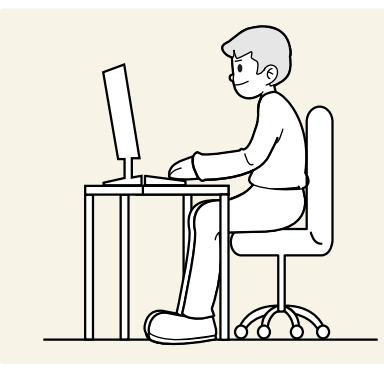

Utilisez le produit en adoptant la position suivante :

- Redressez votre dos.
- Ajustez l'angle pour que la lumière ne se reflète pas sur l'écran.
- Gardez vos avant-bras perpendiculaires à la partie supérieure de vos bras et au même niveau que le dos de vos mains.
- Gardez vos épaules à un angle à peu près droit.
- Réglez la hauteur du produit pour pouvoir garder vos genoux pliés à 90 degrés ou plus, vos talons posés au sol et vos bras plus bas que votre cœur.

### Installation de pilote

- ― Vous pouvez définir la résolution et la fréquence optimales pour ce produit en installant les pilotes correspondants.
- ― Pour installer la dernière version du pilote de l'appareil, téléchargez-la à partir du site Web de Samsung Electronics, à l'adresse http://www.samsung.com.

### Définition de la résolution optimale

Un message d'information relatif à la définition de la résolution optimale apparaîtra lors de votre première mise sous tension du produit après l'achat.

Sélectionnez une langue sur l'appareil et réglez votre ordinateur de façon à obtenir la meilleure résolution possible.

- ― Si vous n'avez pas choisi la résolution optimale, le message apparaîtra jusqu'à trois fois pendant une période donnée, même si le produit est mis hors tension, puis remis sous tension.
- $-$  La résolution optimale peut aussi être sélectionnée dans le Panneau de configuration de votre PC.
- <sup>—</sup> Pour modifier la fréquence de rafraîchissement tout en maintenant la résolution actuelle, sélectionnez Jeu → Fréqu. rafraîch. dans le menu OSD.

# <span id="page-24-0"></span>Jeu Chapitre 04

Une description de chaque fonction est fournie. Reportez-vous aux informations relatives à votre appareil pour obtenir plus de détails.

### Mode image

Ce menu permet d'obtenir une qualité d'image optimale pour l'environnement dans lequel le produit sera utilisé.

 $-$  Ce menu n'est pas disponible quand **Mode Protection** est activé.

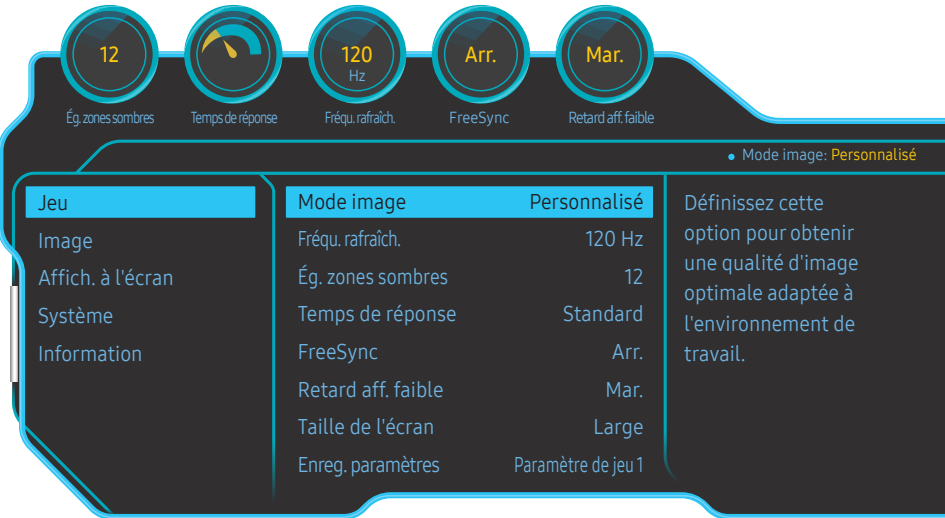

― L'image affichée peut varier en fonction du modèle.

#### En mode PC

- Personnalisé: permet de personnaliser les paramètres de l'écran.
- Luminosité élevée: Maximisez la luminosité de l'écran.
- FPS: Augmentez la luminosité des zones sombres de l'écran de jeu FPS. Ce mode augmente la visibilité de vos ennemis pendant un jeu FPS.
- RTS: Augmentez la température de couleur et le rapport de contraste pour améliorer la visibilité de l'écran RTS et de la mini-carte.
- Jeu de rôle: Ce mode est optimisé pour les graphiques 3D et la messagerie instantanée sur l'écran de jeu RPG.
- AOS: Augmentez le rapport de contraste pour obtenir une qualité d'image optimisée pour l'écran de jeu AOS.
- sRVB: permet d'activer le mode sRVB pour le système de couleurs. Il s'agit du mode standard de cet écran.
- Cinéma: Obtenez la luminosité et la netteté des télévisions qui conviennent à la lecture de contenu vidéo et DVD.

#### En mode AV

Lorsque l'entrée externe est connectée via la prise HDMI/DP et que Mode PC/AV est réglé sur AV, la fonction Mode image dispose de quatre paramètres automatiques d'image (Dynamique, Standard, Cinéma et Personnalisé) prédéfinis en usine. Vous pouvez activer indifféremment le Dynamique, Standard, Cinéma ou Personnalisé. Vous pouvez sélectionner Personnalisé qui rappellera automatiquement vos paramètres personnels d'image.

- Dynamique: Sélectionnez ce mode pour obtenir une image plus nette qu'en mode Standard.
- Standard: Sélectionnez ce mode dans un environnement lumineux. Ce mode fournit également une image nette.
- Cinéma: Sélectionnez ce mode dans un environnement sombre. Cela économise de l'énergie et réduit la fatigue des yeux.
- Personnalisé: Sélectionnez ce mode pour ajuster l'image selon vos préférences.

### <span id="page-25-0"></span>Fréqu. rafraîch.

Modifiez la fréquence de rafraîchissement de l'écran. Une fréquence de rafraîchissement plus élevée permet de regarder les images plus longuement.

- DisplayPort : 60 Hz / 100 Hz / 120 Hz / 144 Hz
- HDMI1, HDMI2 : 60 Hz / 100 Hz / 120 Hz
- <sup>—</sup> Ce menu n'est pas disponible si **FreeSync** est défini sur le mode **Mar.**. Réglez **FreeSync** sur **Arr.** et modifiez la Fréqu. rafraîch..
- ― Lors de la modification de la Fréqu. rafraîch., l'écran risque de scintiller selon la carte graphique de l'ordinateur.
- ― Cette fonction est disponible sur un ordinateur équipé d'une carte graphique pouvant changer la fréquence de rafraîchissement.
- Elle n'est pas disponible sur les appareils (par ex. appareils AV) possédant des fréquences de rafraîchissement fixes. Si la fonction est appliquée, l'écran peut présenter des dysfonctionnements.

### Ég. zones sombres

Ajustez la luminosité des zones sombres.

Plus la valeur s'approche de 0, plus les zones sombres de l'écran s'éclairent, permettant de trouver plus facilement les ennemis lorsque vous êtes en train de jouer. Pour trouver plus facilement les ennemis pendant le jeu, utilisez une valeur faible.

Plus la valeur s'approche de 20, plus les zones sombres de l'écran s'assombrissent et le contraste augmente.

― Ce menu n'est pas disponible quand Mode Protection est activé.

### Temps de réponse

Augmentez le taux de réponse de l'écran vidéo ou de jeu.

Les modes Rapide et Accéléré affichent des images plus nettes sans flou cinétique avec des mouvements rapides en analysant le mouvement des cristaux liquides dans le panneau et en contrôlant le comportement des LED.

- ― En modes Rapide et Accéléré, la luminosité est diminuée selon le comportement des LED du panneau. Cela empêche le flou cinétique.
- ― Utilisez le mode Standard si vous ne regardez pas de vidéo ou si vous ne jouez pas.
- <sup>—</sup> Lorsque FreeSync est réglé sur Mar., vous ne pouvez pas utiliser à la fois les modes Rapide et Accéléré.
- ― En modes Rapide et Accéléré, Flicker Free n'est pas disponible quelle que soit la commande des LED.

### <span id="page-26-0"></span>FreeSync

La technologie FreeSync permet de supprimer l'effet de déchirement de l'image sans le décalage et le temps d'attente habituellement associés.

Cette fonction élimine le déchirement et le décalage de l'image pendant les parties. Elle permet d'améliorer votre expérience de jeu.

Les éléments de menu FreeSync affichés sur le moniteur peuvent varier, selon le modèle du moniteur et la compatibilité avec la carte graphique AMD.

#### Élément de menu 1

- Arr.: Désactive l'option FreeSync.
- Mar.: Activez la fonction FreeSync des cartes graphiques AMD. Il est possible que des clignotements intermittents se produisent lorsque vous jouez à des jeux.

Appliquez la résolution optimale lors de l'utilisation de FreeSync.

Pour connaître la méthode de réglage de la fréquence de rafraîchissement, veuillez consulter la section Questions & réponses → Comment puis-je modifier la fréquence ?

<sup>—</sup> La fonction FreeSync est uniquement disponible dans le mode HDMI1, HDMI2 ou le mode DisplayPort. Servez-vous du câble HDMI/DisplayPort fourni par le fabricant lorsque vous utilisez FreeSync.

Si vous utilisez la fonction FreeSync pendant que vous jouez, les symptômes suivants peuvent se produire :

- L'écran peut scintiller selon le type de carte graphique, les paramètres d'option du jeu ou la vidéo en cours de lecture. Essayez d'effectuer les actions suivantes : diminuer les valeurs des paramètres de jeu, changer le mode FreeSync actuel à Mar., ou visiter le site Web d'AMD pour vérifier la version de votre pilote de carte graphique et le mettre à jour à la dernière version.
- Pendant que vous utilisez la fonction FreeSync, l'écran peut scintiller en raison d'une variation de la fréquence de sortie depuis la carte graphique.
- La vitesse de réponse peut varier pendant les parties, en fonction de la résolution. Une résolution plus élevée réduit généralement la vitesse de réponse.
- La qualité sonore du moniteur peut être dégradée.
- $^-$  Si vous rencontrez des problèmes lors de l'utilisation de la fonction, contactez un centre de services Samsung.
- <sup>-</sup> Si vous modifiez la résolution de l'écran lorsque la fonction est sur *Mar.*, l'affichage d'écran peut disparaître par intermittence, en raison de la carte graphique. Réglez FreeSync sur Arr. et modifiez la résolution.
- $^-$  Cette fonction n'est pas disponible sur les appareils (par ex. appareils AV) ne possédant pas de carte graphique AMD. Si la fonction est appliquée, l'écran peut présenter des dysfonctionnements.

#### Comment pouvez-vous activer FreeSync ?

- 1 Réglez FreeSync sur Mar. dans l'OSD (affichage sur écran) du moniteur.
- 2 Activez FreeSync dans AMD Radeon Settings :

Faites un clic droit avec la souris → AMD Radeon Settings → Display

La fonction "AMD FreeSync" doit être réglée sur "Activée". Sélectionnez "Activée" si la fonction ne l'est pas encore.

#### Élément de menu 2

- Arr.: Désactive l'option FreeSync.
- Moteur standard: Activez les fonctions basiques FreeSync des cartes graphiques AMD.
- Moteur ultime: Activez la fonctionnalité FreeSync avec une fréquence d´image supérieure. Le déchirement de l´image (sync anormale entre l´écran et le contenu) est réduit dans ce mode. Notez que le scintillement de l´écran peut survenir pendant les parties.

#### Appliquez la résolution optimale lors de l'utilisation de FreeSync.

Pour connaître la méthode de réglage de la fréquence de rafraîchissement, veuillez consulter la section Questions & réponses → Comment puis-je modifier la fréquence ?

― La fonction FreeSync est uniquement disponible dans le mode HDMI1, HDMI2 ou le mode DisplayPort. Servez-vous du câble HDMI/DisplayPort fourni par le fabricant lorsque vous utilisez FreeSync.

Si vous utilisez la fonction FreeSync pendant que vous jouez, les symptômes suivants peuvent se produire :

- L'écran peut scintiller selon le type de carte graphique, les paramètres d'option du jeu ou la vidéo en cours de lecture. Essayez d'effectuer les actions suivantes : diminuer les valeurs des paramètres de jeu, changer le mode FreeSync actuel à Moteur standard, ou visiter le site Web d'AMD pour vérifier la version de votre pilote de carte graphique et le mettre à jour à la dernière version.
- Pendant que vous utilisez la fonction FreeSync, l'écran peut scintiller en raison d'une variation de la fréquence de sortie depuis la carte graphique.
- La vitesse de réponse peut varier pendant les parties, en fonction de la résolution. Une résolution plus élevée réduit généralement la vitesse de réponse.
- La qualité sonore du moniteur peut être dégradée.

― Si vous rencontrez des problèmes lors de l'utilisation de la fonction, contactez un centre de services Samsung.

― Lorsque la résolution est modifiée en réglant FreeSync sur Moteur standard ou Moteur ultime, le screen tearing (déchirement d'image) peut survenir par intermittence. Réglez FreeSync sur Arr. et modifiez la résolution.

 $-$  Cette fonction n'est pas disponible sur les appareils (par ex. appareils AV) ne possédant pas de carte graphique AMD. Si la fonction est appliquée, l'écran peut présenter des dysfonctionnements.

#### Comment pouvez-vous activer FreeSync ?

- 1 Réglez FreeSync sur Moteur standard ou Moteur ultime dans le menu OSD.
- 2 Activez FreeSync dans AMD Radeon Settings :

Faites un clic droit avec la souris → AMD Radeon Settings → Display

La fonction "AMD FreeSync" doit être réglée sur "Activée". Sélectionnez "Activée" si la fonction ne l'est pas encore.

<span id="page-27-0"></span>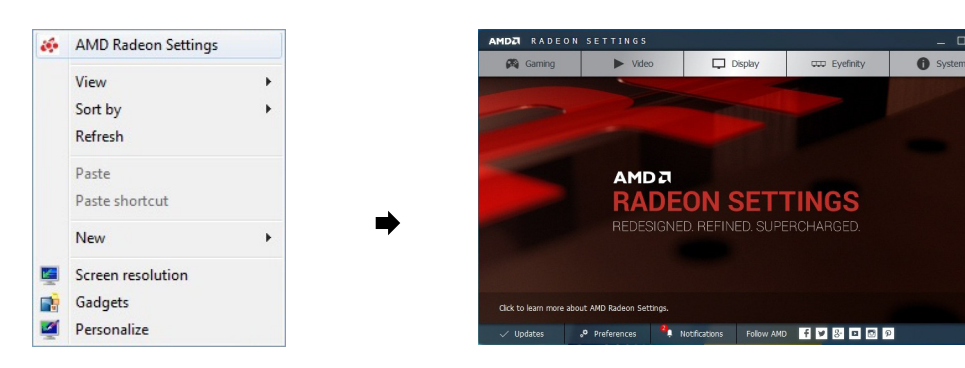

#### **MDA** RADEON SETTINGS dditional Setti  $\Box$  $\sim$  the  $\Box$  Displa **O** System  $\mathbb{R}$ cco Eyefinity

#### Les modèles indiqués dans la liste des cartes graphiques prennent en charge FreeSync

FreeSync peut uniquement être utilisé avec certains modèles spécifiques de carte graphique AMD. Consultez la liste suivante pour connaître les cartes graphiques prises en charge :

Assurez-vous d'installer les derniers pilotes graphiques officiels d'AMD prenant en charge FreeSync.

- ― Pour connaître les autres modèles de cartes graphiques AMD qui prennent en charge la fonctionnalité FreeSync, rendez-vous sur le site Web officiel de la marque AMD.
- ― Sélectionnez FreeSync Arr. si vous utilisez une carte graphique d'un autre fabricant.
- AMD Radeon R9 300 Series
- AMD Radeon R9 Fury X
- AMD Radeon R7 360
- AMD Radeon R9 295X2
- AMD Radeon R9 290X
- AMD Radeon R9 290
- AMD Radeon R9 285
- AMD Radeon R7 260X
- AMD Radeon R7 260
- AMD Radeon RX480

### Retard aff. faible

#### Minimisez le décalage pour les réactions rapides en réduisant la durée de traitement vidéo.

- ― Nous recommandons de régler la fréquence de rafraîchissement de la carte graphique sur 100 Hz, 120 Hz et 144 Hz. Avec 60 Hz, la fonction n'est pas disponible.
- ― Cette fonction n'est pas disponible si la fréquence de balayage sur l'ordinateur est différente des réglages dans le menu Fréqu. rafraîch..

### Taille de l'écran

Sélectionnez les meilleurs taille et rapport d'écran.

#### En mode PC

 $\Box$ 

- Auto: Affichez l'image en fonction du rapport d'aspect de la source d'entrée.
- Large: Affichez l'image en plein écran, quel que soit le rapport d'aspect de la source d'entrée.
- 17" (4:3): Utilisez un rapport d'aspect 4:3 sur un écran de 17 pouces. Les images avec un rapport d'aspect différent ne seront pas affichées.
- 19" (4:3): Utilisez un rapport d'aspect 4:3 sur un écran de 19 pouces. Les images avec un rapport d'aspect différent ne seront pas affichées.
- 19" étendu (16:10): Utilisez un rapport d'aspect 16:10 sur un écran de 19 pouces. Les images avec un rapport d'aspect différent ne seront pas affichées.
- 21,5" étendu (16:9): Utilisez un rapport d'aspect 16:9 sur un écran de 21,5 pouces. Les images avec un rapport d'aspect différent ne seront pas affichées.
- 22" étendu (16:10): Utilisez un rapport d'aspect 16:10 sur un écran de 22 pouces. Les images avec un rapport d'aspect différent ne seront pas affichées.
- 23" étendu (16:9): Utilisez un rapport d'aspect 16:9 sur un écran de 23 pouces. Les images avec un rapport d'aspect différent ne seront pas affichées.

#### <span id="page-28-0"></span>En mode AV

- 4:3: Affichez l'image avec un rapport d'aspect de 4:3. Convient aux vidéos et aux diffusions standard.
- 16:9: Affichez l'image avec un rapport d'aspect de 16:9.
- Adapter à l'écran: Affichez l'image avec le rapport d'aspect d'origine, sans la couper.
- 17" (4:3): Utilisez un rapport d'aspect 4:3 sur un écran de 17 pouces. Les images avec un rapport d'aspect différent ne seront pas affichées.
- 19" (4:3): Utilisez un rapport d'aspect 4:3 sur un écran de 19 pouces. Les images avec un rapport d'aspect différent ne seront pas affichées.
- 19" étendu (16:10): Utilisez un rapport d'aspect 16:10 sur un écran de 19 pouces. Les images avec un rapport d'aspect différent ne seront pas affichées.
- 21,5" étendu (16:9): Utilisez un rapport d'aspect 16:9 sur un écran de 21,5 pouces. Les images avec un rapport d'aspect différent ne seront pas affichées.
- 22" étendu (16:10): Utilisez un rapport d'aspect 16:10 sur un écran de 22 pouces. Les images avec un rapport d'aspect différent ne seront pas affichées.
- 23" étendu (16:9): Utilisez un rapport d'aspect 16:9 sur un écran de 23 pouces. Les images avec un rapport d'aspect différent ne seront pas affichées.
- $-$  Il se peut que la fonction ne soit pas prise en charge selon les ports fournis avec le produit.
- ― Vous pouvez modifier la taille de l'écran si les conditions suivantes sont réunies :
- ― Un périphérique de sortie numérique est branché via le câble HDMI/DP.
- ― Le signal d'entrée est de 480p, 576p, 720p ou 1080p et l'image s'affiche normalement sur le moniteur (certains modèles ne prennent pas en charge tous ces signaux.).
- ― Cette fonction ne peut être réglée que lorsque l'entrée externe est connectée via HDMI/DP et que Mode PC/AV est réglé sur AV.
- (DisplayPort/HDMI1/HDMI2: Cette option est disponible lorsque la fonction FreeSync est désactivée)

### Enreg. paramètres

Enregistrez jusqu'à trois modes de jeu personnalisé selon vos préférences. Appuyez sur une touche de raccourci de mode de jeu sur la partie inférieure du moniteur pour accéder directement à votre mode de jeu personnalisé préféré.

― Si vous modifiez et enregistrez un mode de jeu personnalisé, les réglages précédents seront supprimés. Faites attention lors de la modification d'un mode.

• Paramètre de jeu 1 / Paramètre de jeu 2 / Paramètre de jeu 3

#### Touche de réglage de jeu

Vous pouvez rapidement voir le paramètre grâce à une touche de raccourci située en bas, sans utiliser de menu OSD. Vous pouvez directement voir les paramètres pour trois modes différents.

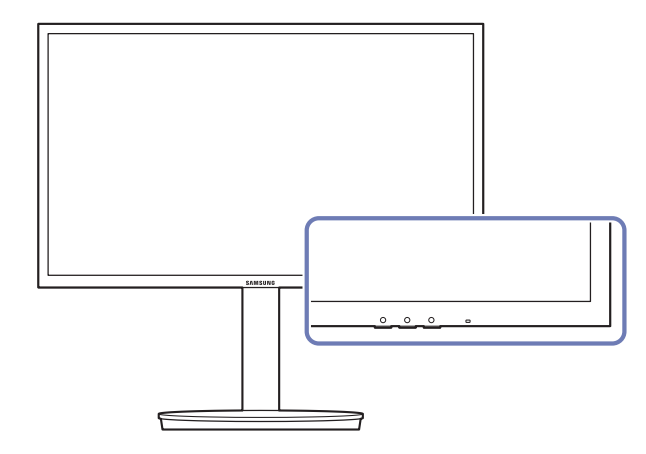

# <span id="page-29-0"></span>Configuration d'écran Chapitre 05

Configurez les paramètres d'écran (tels que la luminosité). Une description de chaque fonction est fournie. Reportez-vous aux informations relatives à votre

### Mode image

Ce menu permet d'obtenir une qualité d'image optimale pour l'environnement dans lequel le produit sera utilisé.

 $-$  Ce menu n'est pas disponible quand **Mode Protection** est activé.

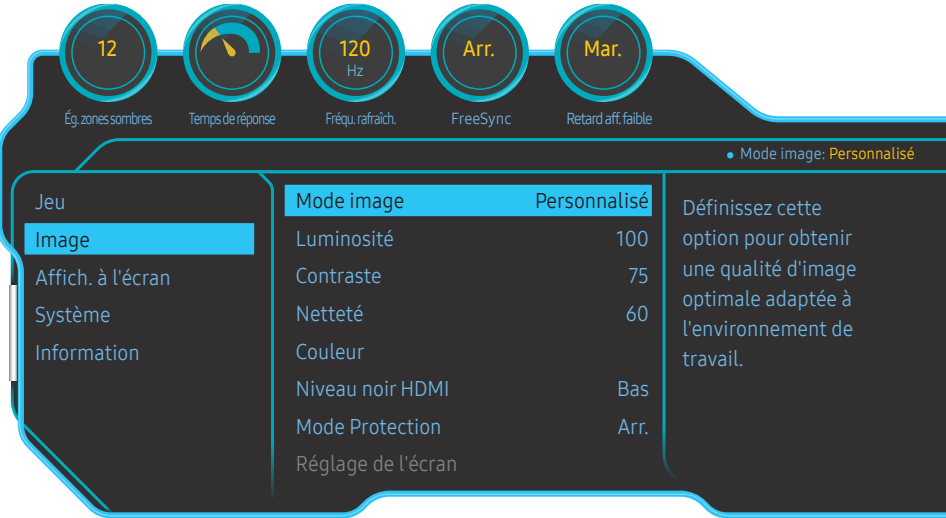

― L'image affichée peut varier en fonction du modèle.

#### En mode PC

- Personnalisé: permet de personnaliser les paramètres de l'écran.
- Luminosité élevée: Maximisez la luminosité de l'écran.
- FPS: Augmentez la luminosité des zones sombres de l'écran de jeu FPS. Ce mode augmente la visibilité de vos ennemis pendant un jeu FPS.
- RTS: Augmentez la température de couleur et le rapport de contraste pour améliorer la visibilité de l'écran RTS et de la mini-carte.
- Jeu de rôle: Ce mode est optimisé pour les graphiques 3D et la messagerie instantanée sur l'écran de jeu RPG.
- AOS: Augmentez le rapport de contraste pour obtenir une qualité d'image optimisée pour l'écran de jeu AOS.
- sRVB: permet d'activer le mode sRVB pour le système de couleurs. Il s'agit du mode standard de cet écran.
- Cinéma: Obtenez la luminosité et la netteté des télévisions qui conviennent à la lecture de contenu vidéo et DVD.

#### En mode AV

Lorsque l'entrée externe est connectée via la prise HDMI/DP et que Mode PC/AV est réglé sur AV, la fonction Mode image dispose de quatre paramètres automatiques d'image (Dynamique, Standard, Cinéma et Personnalisé) prédéfinis en usine. Vous pouvez activer indifféremment le Dynamique, Standard, Cinéma ou Personnalisé. Vous pouvez sélectionner Personnalisé qui rappellera automatiquement vos paramètres personnels d'image.

- Dynamique: Sélectionnez ce mode pour obtenir une image plus nette qu'en mode Standard.
- Standard: Sélectionnez ce mode dans un environnement lumineux. Ce mode fournit également une image nette.
- Cinéma: Sélectionnez ce mode dans un environnement sombre. Cela économise de l'énergie et réduit la fatigue des yeux.
- Personnalisé: Sélectionnez ce mode pour ajuster l'image selon vos préférences.

### <span id="page-30-0"></span>Luminosité

Permet de régler la luminosité globale de l'image. (Plage : 0~100) Plus la valeur est élevée, plus l'image est lumineuse.

― Ce menu n'est pas disponible quand Econ. énergie Plus est activé.

 $-$  Ce menu n'est pas disponible quand **Mode Protection** est activé.

### **Contraste**

Permet de régler le contraste entre les objets et l'arrière-plan. (Plage : 0~100) Une valeur plus élevée augmente le contraste ; l'objet apparaît alors plus clair.

### Netteté

Rend le contour des objets plus net ou plus flou. (Plage : 0~100) Une valeur élevée accentue la netteté du contour des objets.

### Couleur

Réglez la teinte de l'écran.

 $-$  Ce menu n'est pas disponible quand **Mode Protection** est activé.

- Rouge: Ajustez le niveau de saturation du rouge. Plus la valeur est proche de 100, plus l'intensité de la couleur est élevée.
- Vert: Ajustez le niveau de saturation du vert. Plus la valeur est proche de 100, plus l'intensité de la couleur est élevée.
- Bleu: Ajustez le niveau de saturation du bleu. Plus la valeur est proche de 100, plus l'intensité de la couleur est élevée.
- Nuance coul.: Sélectionnez la nuance des couleurs qui répond le mieux à vos besoins de visualisation.
	- ‒ Froide 2: Définissez une température de couleur plus froide que Froide 1.
	- ‒ Froide 1: Définissez une température de couleur plus froide qu'en mode Normal.
	- ‒ Normal: Affichez la nuance des couleurs standard.
	- Chaude 1: Définissez une température de couleur plus chaude qu'en mode Normal.
	- ‒ Chaude 2: Définissez une température de couleur plus froide que Chaude 1.
	- ‒ Personnalisé: Personnalisez la nuance des couleurs.

― Lorsque l'entrée externe est connectée via la prise HDMI/DP et que Mode PC/AV est défini sur AV, Nuance coul. dispose de quatre paramètres de température des couleurs (Froide, Normal, Chaude et Personnalisé).

- Gamma: Ajustez le niveau moyen de luminance.
	- Mode 1 / Mode 2 / Mode 3

### <span id="page-31-0"></span>Niveau noirHDMI

Si un lecteur DVD ou un décodeur est connecté au produit via HDMI, la qualité de l'image (contraste/ couleur, niveau de noir, etc.) peut se dégrader en fonction du périphérique source connecté. Dans ce cas, il est possible d'utiliser Niveau noir HDMI pour régler la qualité de l'image.

Si tel est le cas, vous pouvez corriger ce problème de qualité à l'aide de l'option Niveau noir HDMI.

― Cette fonction est uniquement disponible en mode HDMI1, HDMI2.

- Normal: Sélectionnez ce mode en cas de non-dégradation du rapport de contraste.
- Bas: Sélectionnez ce mode pour réduire le niveau de noir et augmenter le niveau de blanc en cas de non-dégradation du rapport de contraste.

― Il est possible que le Niveau noir HDMI ne soit pas compatible avec certains périphériques source.

― La fonction Niveau noir HDMI est uniquement activée à une résolution AV donnée, telle que 720P et 1080P.

### Mode Protection

Permet de définir une qualité d'image optimale pour la relaxation des yeux.

Lorsque l'option Mode Protection est réglée sur Mar., la lumière bleue à une longueur d'ondes d'environ 400 nm diminue pour proposer la qualité d'image optimale nécessaire à la relaxation des yeux. Le niveau de lumière bleue est inférieur à la valeur par défaut.

### Réglage de l'écran

- $-$  Cette option est uniquement disponible lorsque la fonction **Mode PC/AV** est réglée sur **AV**.
- <sup>-</sup> Ce menu est disponible uniquement lorsque l'option **Taille de l'écran** est définie sur **Adapter à l'écran** en mode AV.

Lorsqu'un signal de 480P, 576P, 720P ou 1080P est en entrée en mode AV, sélectionnez Adapter à l'écran pour ajuster la position horizontale aux niveaux 0-6.

#### Configuration des fonctions Position H et Position V

Position H: Déplacez l'écran vers la gauche ou la droite. Position V: Déplacez l'écran vers le haut ou le bas.

# <span id="page-32-0"></span>Ajustement des paramètres OSD (Affichage sur écran) Chapitre 06

Une description de chaque fonction est fournie. Reportez-vous aux informations relatives à votre appareil pour obtenir plus de détails.

### Langue

#### Vous pouvez définir la langue des menus.

- ― Une modification du paramètre linguistique est appliquée uniquement au menu à l'écran.
- ― Elle ne concerne pas les autres fonctions de votre ordinateur.

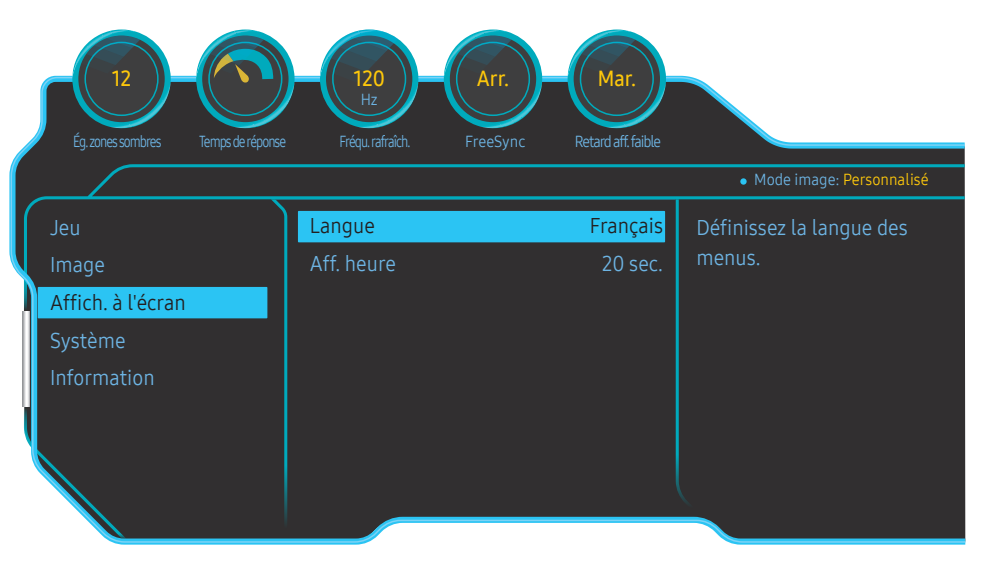

#### ― L'image affichée peut varier en fonction du modèle.

### Aff. heure

Définissez la disparition automatique du menu d'affichage à l'écran (OSD) s'il n'est pas utilisé pendant une durée donnée.

La fonction Aff. heure peut être utilisée pour indiquer le délai au terme duquel vous voulez que le menu OSD disparaisse.

# <span id="page-33-0"></span>Configuration et réinitialisation Chapitre 07

Une description de chaque fonction est fournie. Reportez-vous aux informations relatives à votre appareil pour obtenir plus de détails.

### Eclairage de la zone

Configurez le fonctionnement de l'éclairage des LED se trouvant sous l'écran.

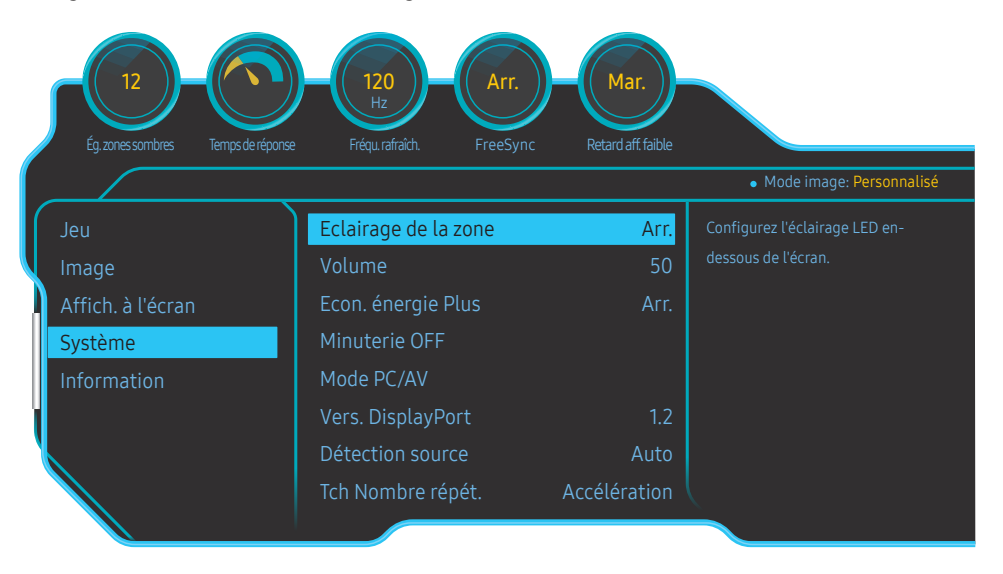

― L'image affichée peut varier en fonction du modèle.

- Arr.: Désactivez la fonction Eclairage de la zone.
- Clignotant: L'éclairage des LED fonctionne à intervalle constant.
- Interactif: Modifiez automatiquement la luminosité des LED selon le son provenant de l'ordinateur.
- ― Ce mode modifie le niveau d'illumination en détectant l'intensité du signal audio reçu du moniteur. Un volume sonore faible sur l'ordinateur diminue le niveau d'illumination. Augmentez le volume sonore pour améliorer l'effet d'illumination de la fonction Eclairage de la zone pour une meilleure expérience de jeu.

### <span id="page-34-0"></span>Volume

Réglez le paramètre Volume à l'aide du bouton GAUCHE/DROITE.

### Econ. énergie Plus

La fonction Econ. énergie Plus permet de réduire la consommation d'électricité en contrôlant le courant électrique utilisé par la façade du moniteur.

 $-$  Ce menu n'est pas disponible quand **Mode Protection** est activé.

- Arr.: Désactivez la fonction Econ. énergie Plus.
- Auto: La consommation d'électricité est automatiquement réduite de 10 % environ par rapport au réglage actuel.

(Le niveau de réduction de la consommation électrique dépend de la luminosité de l'écran.)

- Faible: La consommation d'électricité est réduite de 25% par rapport au réglage par défaut.
- Elevée: La consommation d'électricité est réduite de 50% par rapport au réglage par défaut.

### Minuterie OFF

Minuterie OFF: Activez le mode Minuterie OFF.

Désactiver dans: Le délai de la minuterie de mise hors tension peut être défini entre 1 et 23 heure(s). Le produit sera automatiquement mis hors tension une fois le nombre d'heures indiqué atteint.

― Cette option est uniquement disponible lorsque la fonction Minuterie OFF est réglée sur Mar..

<sup>—</sup> Pour les produits destinés au marché de certaines régions, la fonction **Minuterie OFF** est configurée pour s'activer automatiquement quatre heures après la mise sous tension du produit. Cette configuration est due aux réglementations en matière d'alimentation électrique. Si vous ne souhaitez pas faire fonctionner cette minuterie, accédez à (□ → Système et positionnez Minuterie OFF sur Arr..

### Mode PC/AV

Réglez l'option Mode PC/AV sur AV. L'image affichée est plus grande. Cette option est utile notamment lorsque vous regardez un film.

- Sélectionnez "PC" lors de la connexion à un PC.
- Sélectionnez "AV" lors de la connexion à un périphérique AV.

― Fourni uniquement avec les modèles à écran large tels que 16:9 ou 16:10.

<sup>-</sup> Si le moniteur est en mode HDMI1, HDMI2, DisplayPort et que l'écran affiche Vérif. câble signal ou que le mode d'économie d'énergie se déclenche, appuyez sur le bouton JOG pour afficher l'écran du bouton de fonction, puis sélectionnez l'icône **.** Vous pouvez sélectionner PC ou AV.

### Vers. DisplayPort

Sélectionnez votre DisplayPort. Displayport 1.1 prend en charge le débit binaire élevé 1, alors que la version 1.2 prend en charge le débit binaire élevé 2.

 $-$  Si des paramètres incorrects sont définis, l'affichage de l'écran peut être vide. Dans ce cas, vérifiez les spécifications de l'appareil.

― Si le moniteur (s'il est réglé sur HDMI1, HDMI2 ou DisplayPort) est en mode d'économie d'énergie ou affiche le message Vérif. câble signal ou le mode d'économie d'énergie se déclenche, appuyez sur le bouton JOG pour afficher l'écran du bouton de fonction puis sélectionnez le bouton **o** pour afficher l'affichage d'écran (OSD). Vous pouvez sélectionner 1.1 ou 1.2.

### <span id="page-35-0"></span>Détection source

Sélectionnez soit Auto soit Manuel comme méthode de reconnaissance du signal d'entrée.

### Tch Nombre répét.

Vous pouvez sélectionner Accélération, 1 sec ou 2 sec. Si vous sélectionnez Pas de répétition, une commande ne répond qu'une fois quand on appuie sur un bouton donné.

### Activer LED

Configurez les paramètres pour activer ou désactiver le voyant d'alimentation situé dans la partie basse du produit.

- Marche: Le voyant d'alimentation est allumé lorsque le produit est activé.
- Veille: Le voyant d'alimentation est allumé lorsque le produit est désactivé.

### Information

Affichez la source d'entrée, la fréquence et la résolution actuelles.

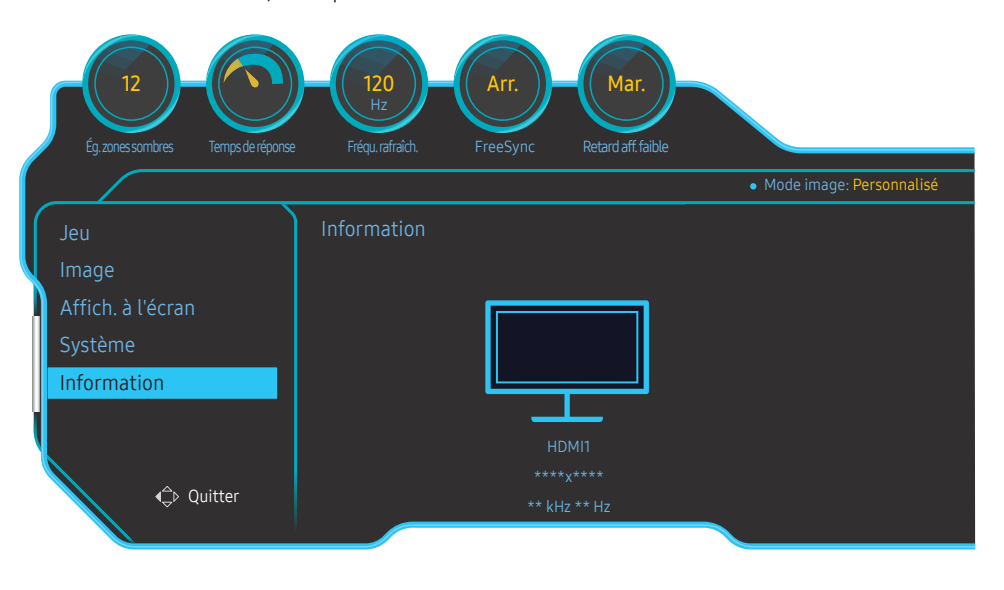

― L'image affichée peut varier en fonction du modèle.

### Réinitialisertout

Restaurez tous les paramètres d'usine par défaut du produit.

― Paramètre de jeu 1, Paramètre de jeu 2 et Paramètre de jeu 3 enregistrés sous Enreg. paramètres ne seront pas modifiés.

# <span id="page-36-0"></span>Installation du logiciel Chapitre 08

### Easy Setting Box

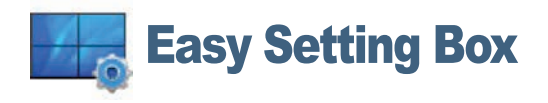

Easy Setting Box permet à l'utilisateur de partager le moniteur en plusieurs sections.

Pour installer la dernière version de l'application Easy Setting Box, téléchargez-la à partir du site Web de Samsung Electronics, à l'adresse http://www.samsung.com.

― Il se peut que le logiciel ne fonctionne pas correctement si vous ne redémarrez pas l'ordinateur après l'installation.

― Il se peut que l'icône Easy Setting Box ne soit pas visible, en fonction des caractéristiques du système informatique et de l'appareil.

 $^-$  Si l'icône de raccourci ne s'affiche pas à l'écran, appuyez sur la touche F5.

#### Restrictions et problèmes relatifs à l'installation

L'installation de Easy Setting Box peut être influencée par la carte graphique, la carte mère et l'environnement réseau.

### Caractéristiques du système

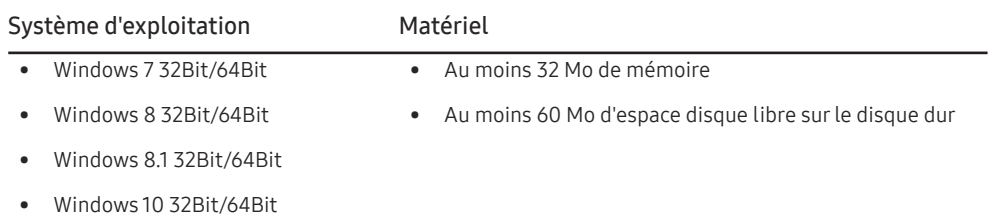

# <span id="page-37-0"></span>Guide de dépannage Chapitre 09

### Conditions requises avant de contacter le Centre de service clientèle Samsung

― Avant de contacter le service clientèle de Samsung, nous vous invitons à tester votre produit en suivant la procédure décrite ci-après. Si le problème persiste, contactez le service clientèle.

### Test du produit

Vérifiez que votre produit fonctionne normalement en utilisant la fonction de test appropriée.

Si l'écran est hors tension et que le voyant d'alimentation clignote alors que le produit est correctement branché à un PC, procédez à un test d'auto-diagnostic.

- 1 Mettez hors tension l'ordinateur et l'appareil.
- 2 Débranchez le câble du produit.
- 3 Met l'appareil sous tension.
- 4 Si le message Vérif. câble signal apparaît, le produit fonctionne normalement.

― Si l'écran reste noir, vérifiez l'ordinateur, le contrôleur vidéo et le câble.

### Vérification de la résolution et de la fréquence

Si un mode dépassant la résolution prise en charge est utilisé (consultez la section [Tableau des modes](#page-41-1)  [de signal standard](#page-41-1)), le message Mode non optimal apparaîtra pendant un court moment.

― La résolution affichée peut varier en fonction des câbles et des paramètres du système informatique.

### Vérifiez les éléments suivants :

#### Problème d'installation (mode PC)

L'écran s'allume et s'éteint continuellement.

Vérifiez que le câble est correctement branché entre le produit et le PC et que les connecteurs sont bien verrouillés.

Des espaces vides apparaissent sur les quatre côtés de l'écran lorsqu'un câble HDMI ou HDMI-DVI est branché au produit et à l'ordinateur.

Les espaces blancs visibles sur l'écran ne sont pas liés au produit.

Ils sont provoqués par l'ordinateur ou la carte graphique. Pour résoudre le problème, réglez la taille de l'écran dans les paramètres HDMI ou DVI de la carte graphique.

Si le menu relatif aux paramètres de la carte graphique n'inclut pas d'option permettant de régler la taille de l'écran, effectuez une mise à niveau du pilote de la carte graphique.

(Pour plus d'informations sur le réglage de l'écran, contactez le fabricant de la carte graphique ou de l'ordinateur.)

#### Problème d'écran

Le voyant d'alimentation est éteint. L'écran ne s'allume pas.

Vérifiez que le câble d'alimentation est correctement branché.

Le message Vérif. câble signal apparaît.

Vérifiez que le câble est correctement branché au produit.

Assurez-vous que le périphérique connecté à l'appareil est sous tension.

#### Mode non optimal est affiché.

Ce message apparaît si le signal de la carte graphique dépasse la résolution ou la fréquence maximale acceptée pour le produit.

Modifiez la résolution et la fréquence maximales pour qu'elles correspondent aux performances du produit, en vous référant au Tableau des modes de signal standard (p[.42\)](#page-41-1).

#### Les images affichées à l'écran sont déformées.

Vérifiez le branchement du câble avec l'appareil.

#### L'image n'est pas nette.

Retirez tous les accessoires (câble d'extension vidéo, etc.), puis réessayez.

Réglez la résolution et la fréquence selon le niveau recommandé.

L'image à l'écran est instable et tremble. Des ombres ou des images fantômes restent affichées sur l'écran.

Vérifiez que la résolution et la fréquence du PC sont définies sur des valeurs compatibles avec l'appareil. Le cas échéant, vous pourrez ensuite modifier les paramètres en vous reportant au tableau des modes de signal standard ( $p.42$ ) dans ce manuel et au menu **Information** sur l'appareil.

#### L'écran est trop lumineux. L'écran est trop sombre.

Ajustez les valeurs Luminosité et Contraste.

Les couleurs sont inadéquates.

Modifiez les paramètres de Couleur.

Les couleurs affichées ne sont pas nettes ou une distorsion des couleurs est perceptible.

Modifiez les paramètres de Couleur.

Le blanc ne l'est pas vraiment.

Modifiez les paramètres de Couleur.

Aucune image n'est visible sur l'écran et le voyant d'alimentation clignote toutes les 0,5 à 1 seconde.

L'appareil est en mode d'économie d'énergie.

Appuyez sur une touche du clavier ou déplacez la souris pour revenir à l'écran précédent.

#### Le texte est flou.

Si vous utilisez un système d'exploitation Windows (Windows 7, Windows 8, Windows 8.1 ou Windows 10, par exemple): Allez dans Panneau de configuration → Polices → Ajuster le texte ClearType et modifiez l'option Activer ClearType.

#### La lecture vidéo est hachée.

Il est possible que la lecture soit hachée avec de gros fichiers vidéo en haute définition. Ceci peut être dû au fait que le lecteur vidéo n'est pas optimisé pour l'ordinateur utilisé.

Essayez de lire le fichier à l'aide d'un autre lecteur vidéo.

#### Problème de son

#### Il n'y a pas de son.

Vérifiez le branchement du câble audio ou réglez le volume.

Vérifiez le volume.

#### Le volume est trop faible.

Permet de régler le volume.

Si le problème subsiste après avoir réglé le volume sur le niveau maximum, réglez le volume de la carte son de l'ordinateur ou de votre logiciel.

#### La vidéo est disponible mais aucun son n'est émis.

Aucun son n'est émis si le périphérique d'entrée est connecté à l'aide d'un câble HDMI-DVI.

Connectez le périphérique à l'aide d'un câble HDMI ou DP.

#### Problème de périphérique source

Un bip est émis au démarrage de mon ordinateur.

Si un signal sonore (bip) est émis pendant le démarrage de l'ordinateur, faites-le réparer.

### <span id="page-39-0"></span>Questions & réponses

― Consultez le guide d'utilisateur relatif à votre PC ou à votre carte graphique pour obtenir des instructions plus précises sur les réglages.

#### Comment puis-je modifier la fréquence ?

Pour définir la fréquence de votre carte graphique, procédez comme suit :

- Windows 7: Sous Panneau de configuration → Apparence et personnalisation → Affichage → Résolution d'écran → Paramètres avancés → Écran, réglez la Fréquence de rafraîchissement sous Paramètres du moniteur.
- Windows 8(Windows 8.1): Sélectionnez Paramètres → Panneau de configuration → Apparence et personnalisation → Affichage → Résolution d'écran → Paramètres avancés → Écran, puis réglez la Fréquence d'actualisation sous Paramètres du moniteur.
- Windows 10: Sous Paramètres → Système → Affichage → Paramètres d'affichage avancés → Afficher les propriétés de l'adaptateur → Écran, réglez la Fréquence de rafraîchissement sous Paramètres du moniteur.

#### Comment puis-je modifier la résolution ?

- Windows 7: Sélectionnez Panneau de configuration → Apparence et personnalisation → Affichage → Ajuster la résolution, puis réglez la résolution.
- Windows 8(Windows 8.1): Sélectionnez Paramètres → Panneau de configuration → Apparence et personnalisation → Affichage → Aiuster la résolution, puis réglez la résolution.
- Windows 10: Sous Paramètres → Système → Affichage → Paramètres d'affichage avancés, reglez la résolution.

#### Comment puis-je définir le mode d'économie d'énergie ?

- Windows 7: Vous pouvez définir le mode d'économie d'énergie sous Panneau de configuration → Apparence et personnalisation → Personnaliser → Paramètres de l'écran de veille → Options d'alimentation ou en accédant à la configuration du BIOS sur l'ordinateur.
- Windows 8(Windows 8.1): Vous pouvez définir le mode d'économie d'énergie sous Paramètres → Panneau de configuration → Apparence et personnalisation → Personnaliser → Paramètres de l'écran de veille → Options d'alimentation ou en accédant à la configuration du BIOS sur l'ordinateur.
- Windows 10: Vous pouvez définir le mode d'économie d'énergie sous Paramètres → Personnalisation → Écran de verrouillage → Paramètres du délai d'expiration de l'écran → Alimentation & Mise en veuille ou en accédant à la configuration du BIOS sur l'ordinateur.

# <span id="page-40-0"></span>Caractéristiques techniques Chapitre 10

### Général

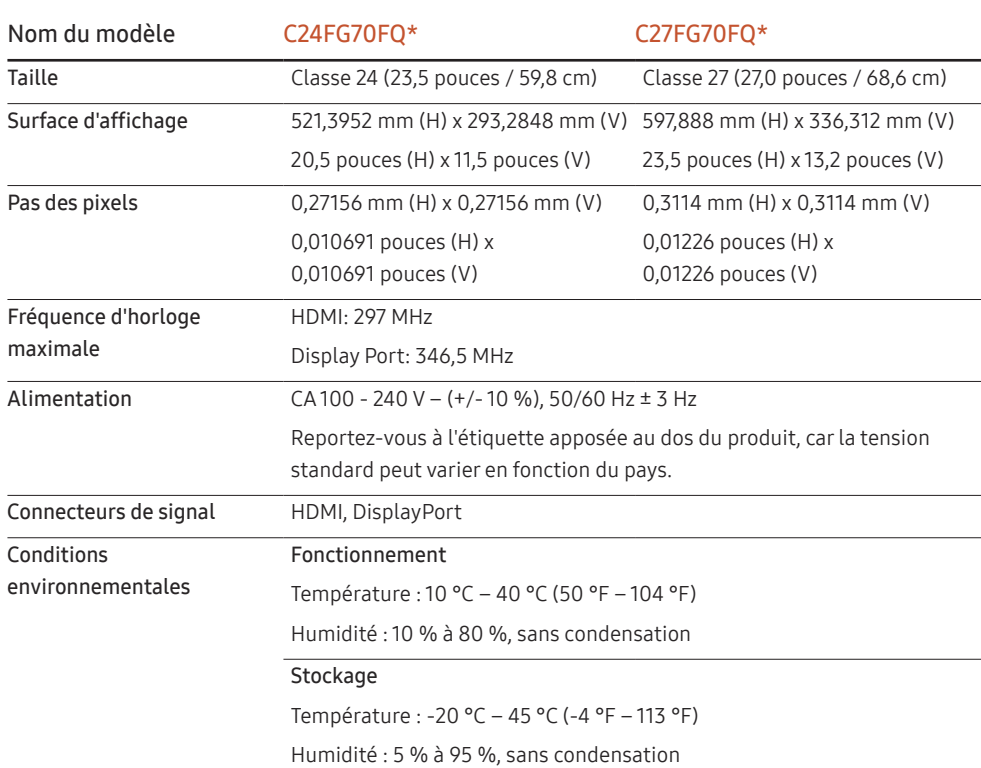

#### ― Plug & Play

Ce moniteur peut être installé et utilisé avec n'importe quel système compatible Plug & Play. L'échange de données bidirectionnel entre le moniteur et l'ordinateur optimise les paramètres du moniteur. L'installation du moniteur s'effectue automatiquement. Vous pouvez toutefois personnaliser les paramètres d'installation si vous le souhaitez.

#### ― Pixels

En raison de la conception même de ce produit, il se peut que 1 pixel par million (ppm) apparaisse plus clair ou plus sombre sur l'écran LCD. Cela n'a aucune incidence sur les performances du produit.

― Les spécifications ci-dessus peuvent être modifiées sans avis préalable dans le but d'améliorer la qualité.

― Ce périphérique est un appareil numérique de Classe B.

― Pour les spécifications détaillées de l'appareil, veuillez visiter le site Web de Samsung Electronics.

### <span id="page-41-1"></span><span id="page-41-0"></span>Tableau des modes de signal standard

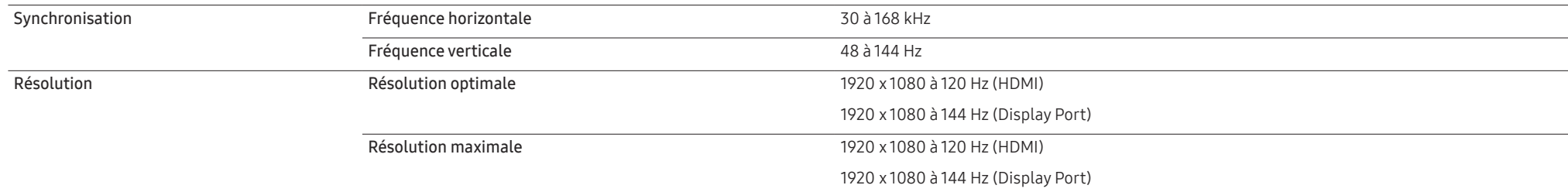

Si un signal appartenant aux modes de signal standard suivants est transmis depuis votre PC, l'écran s'ajustera automatiquement. Dans le cas d'un signal différent, il se peut que l'écran n'affiche aucune image alors que le voyant d'alimentation est allumé. Dans ce cas, modifiez les paramètres conformément au tableau suivant, en vous reportant au mode d'emploi de la carte graphique.

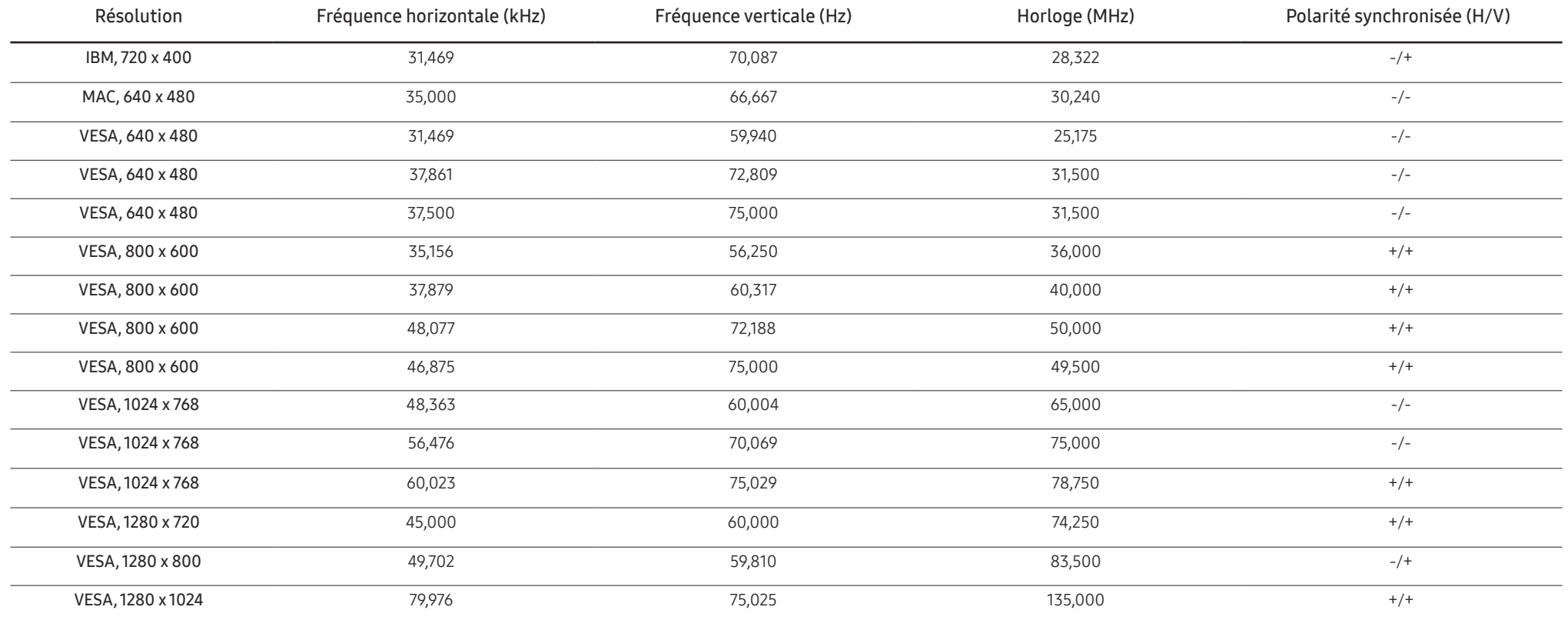

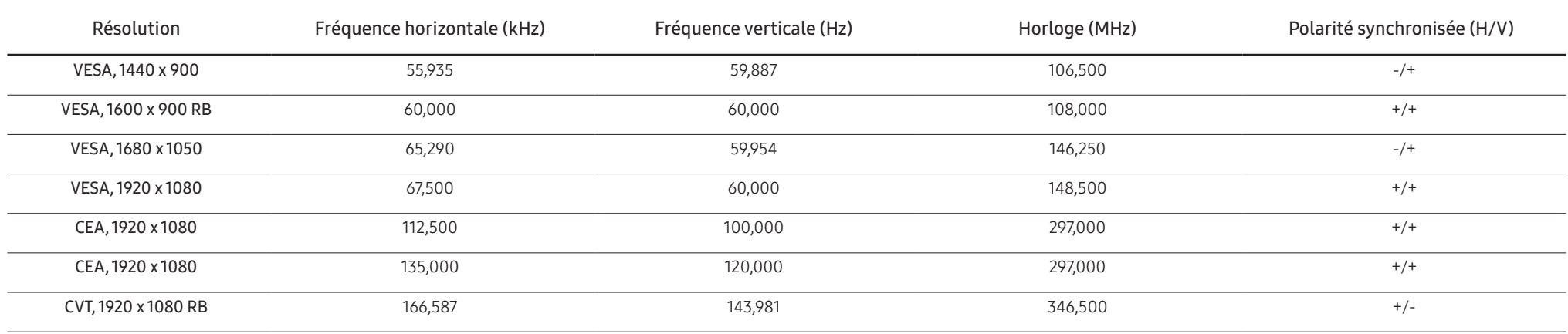

― Fréquence horizontale

Un cycle horizontal désigne la durée nécessaire pour balayer une seule ligne de la gauche vers la droite de l'écran. Le nombre réciproque d'un cycle horizontal est désigné sous le nom de fréquence horizontale. La fréquence horizontale est mesurée en kHz.

― Fréquence verticale

La répétition de la même image des dizaines de fois par seconde permet de visualiser des images naturelles. Cette fréquence de répétition s'appelle la « fréquence verticale » ou « fréquence de rafraîchissement » et est mes en Hz.

- En raison de la nature même de l'écran, cet appareil ne peut être réglé que sur une seule résolution pour chaque taille d'écran afin de garantir une qualité d'image optimale. La définition d'une résolution autre que cell spécifiée peut entraîner une dégradation de la qualité d'image. Pour éviter ce problème, il est conseillé de sélectionner la résolution optimale indiquée pour votre produit.

## <span id="page-43-0"></span>Annexe Chapitre 11

### Prise en charge des frais de service (imputables aux clients)

― Même si une demande d'intervention est effectuée pendant la période de garantie, la visite d'un technicien peut vous être facturée dans les cas suivants :

### Produit non défectueux

La demande porte sur le nettoyage du produit, un réglage, des explications, la réinstallation, etc.

- Si un technicien fournit des instructions sur l'utilisation du produit ou procède simplement à des réglages d'options sans démonter le produit.
- Le défaut résulte de facteurs environnementaux externes (Internet, antenne, signal du réseau filaire, etc.)
- Le produit est réinstallé ou d'autres appareils ont été connectés après la première installation du produit.
- Le produit est réinstallé suite à un déplacement dans un autre endroit ou dans un autre bâtiment.
- Le client demande des instructions sur la manière d'utiliser l'appareil de façon à coexister avec un autre produit de l'entreprise.
- Le client demande des instructions sur la manière d'utiliser le réseau ou un autre programme de l'entreprise.
- Le client demande l'installation du logiciel et la configuration du produit.
- Le technicien de maintenance est chargé d'éliminer / de nettoyer la poussière ou d'autres matières étrangères à l'intérieur du produit.
- Le client demande une autre installation après l'achat d'un produit en ligne ou via le télé-achat.

### Dommage provoqué par le client

Cas où le dommage du produit est provoqué par une mauvaise manipulation ou réparation imputable au client.

Si un dommage causé au produit est dû à l'un des facteurs suivants :

- Impact ou chute externe.
- Utilisation de matériaux ou d'un produit vendu séparément non recommandé(s) par Samsung.
- Réparation effectuée par une personne qui ne représente pas un prestataire de services externe ou un partenaire agréé par Samsung Electronics Co., Ltd.
- Refonte ou réparation du produit effectuée par le client.
- Utilisation d'une tension inappropriée ou de connexions électriques non autorisées.
- Précautions ou avertissements indiqués dans le manuel d'utilisation non suivis.

#### Autres cas

- La défaillance du produit résulte d'une catastrophe naturelle. (foudre, incendie, tremblement de terre, inondation, etc.)
- Tous les composants consommables sont épuisés. (batterie, encre, lumières fluorescentes, tête, vibrateur, lampe, filtre, ruban, etc.)

 $-$  Si le client demande une intervention alors que le produit ne présente aucun défaut, des frais de service pourront lui être facturés. Veuillez lire attentivement le manuel d'utilisation au préalable.